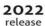

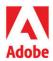

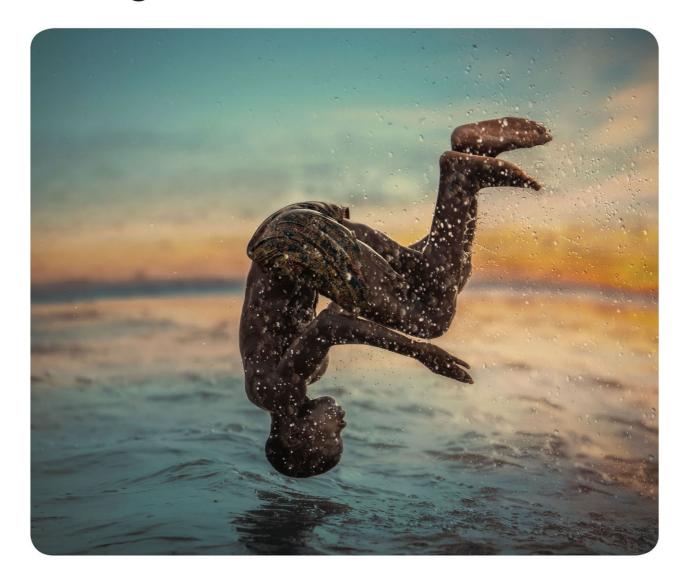

# Classroom in a Book®

The official training workbook from Adobe **RC** Concepcion

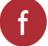

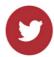

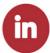

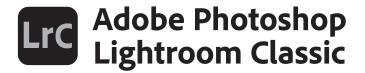

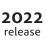

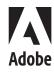

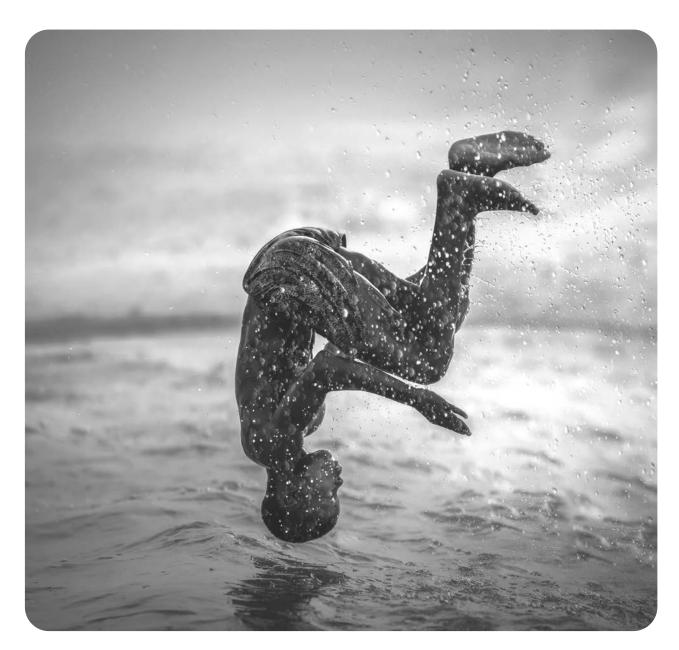

# Classroom in a Book®

The official training workbook from Adobe RC Concepcion

Adobe Photoshop Lightroom Classic Classroom in a Book® (2022 release)

© 2022 Adobe. All rights reserved.

Adobe Press is an imprint of Pearson Education, Inc. For the latest on Adobe Press books, go to adobepress.com. To report errors, please send a note to errata@peachpit.com. For information regarding permissions, request forms, and the appropriate contacts within the Pearson Education Global Rights & Permissions department, please visit www.pearson.com/permissions.

If this guide is distributed with software that includes an end user license agreement, this guide, as well as the software described in it, is furnished under license and may be used or copied only in accordance with the terms of such license. Except as permitted by any such license, no part of this guide may be reproduced, stored in a retrieval system, or transmitted, in any form or by any means, electronic, mechanical, recording, or otherwise, without the prior written permission of Adobe. Please note that the content in this guide is protected under copyright law even if it is not distributed with software that includes an end user license agreement.

The content of this guide is furnished for informational use only, is subject to change without notice, and should not be construed as a commitment by Adobe. Adobe assumes no responsibility or liability for any errors or inaccuracies that may appear in the informational content contained in this guide.

Please remember that existing artwork or images that you may want to include in your project may be protected under copyright law. The unauthorized incorporation of such material into your new work could be a violation of the rights of the copyright owner. Please be sure to obtain any permission required from the copyright owner.

Any references to company names in sample files are for demonstration purposes only and are not intended to refer to any actual organization.

Adobe, the Adobe logo, Classroom in a Book, Lightroom, Photoshop, and Photoshop Elements are either registered trademarks or trademarks of Adobe in the United States and/or other countries. Adobe product screenshots reprinted with permission from Adobe.

Apple, Mac OS, macOS, and Macintosh are trademarks of Apple, registered in the U.S. and other countries. Microsoft and Windows are either registered trademarks or trademarks of Microsoft Corporation in the U.S. and/or other countries. All other trademarks are the property of their respective owners.

Unless otherwise indicated herein, any third-party trademarks that may appear in this work are the property of their respective owners and any references to third-party trademarks, logos, or other trade dress are for demonstrative or descriptive purposes only. Such references are not intended to imply any sponsorship, endorsement, authorization, or promotion of Pearson Education, Inc., products by the owners of such marks, or any relationship between the owner and Pearson Education, Inc., or its affiliates, authors, licensees, or distributors.

Adobe Inc., 345 Park Avenue, San Jose, California 95110-2704, USA

Notice to U.S. Government End Users. The Software and Documentation are "Commercial Items," as that term is defined at 48 C.F.R. §2.101, consisting of "Commercial Computer Software" and "Commercial Computer Software Documentation," as such terms are used in 48 C.F.R. §12.212 or 48 C.F.R. §227.7202, as applicable. Consistent with 48 C.F.R. §12.212 or 48 C.F.R. §227.7202-1 through 227.7202-4, as applicable, the Commercial Computer Software and Commercial Computer Software Documentation are being licensed to U.S. Government end users (a) only as Commercial Items and (b) with only those rights as are granted to all other end users pursuant to the terms and conditions herein. Unpublished rights reserved under the copyright laws of the United States. Adobe Inc., 345 Park Avenue, San Jose, CA 95110-2704, USA. For U.S. Government End Users, Adobe agrees to comply with all applicable equal opportunity laws including, if appropriate, the provisions of Executive Order 11246, as amended, Section 402 of the Vietnam Era Veterans Readjustment Assistance Act of 1974 (38 USC 4212), and Section 503 of the Rehabilitation Act of 1973, as amended, and the regulations at 41 CFR Parts 60-1 through 60-60, 60-250, and 60-741. The affirmative action clause and regulations contained in the preceding sentence shall be incorporated by reference.

ISBN-13: 978-0-13-762515-4 ISBN-10: 0-13-762515-4

#### ScoutAutomatedPrintCode

# WHERE ARE THE LESSON FILES?

Purchase of this Classroom in a Book in any format gives you access to the lesson files you'll need to complete the exercises in the book.

- 1 Go to www.adobepress.com/LightroomCIB2022.
- Sign in or create a new account.
- 3 Click Submit.

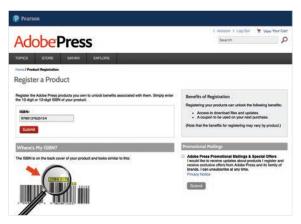

Nb e If you encounter problems registering your product or accessing the lesson files or web edition, go to www.adobepress.com/ support for assistance.

- Answer the questions as proof of purchase.
- The lesson files can be accessed through the Registered Products tab on your Account page.
- Click the Access Bonus Content link below the title of your product to proceed to the download page. Click the lesson file links to download them to your computer.

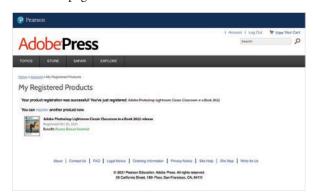

● **Nb e** If you purchased a digital product directly from adobepress.com or peachpit.com, your product will already be registered. However, you still need to follow the registration steps and answer the proof of purchase question before the Access Bonus Content link will appear under the product on your Registered Products tab.

# **CONTENTS**

| GETTING S | STARTED                                            | 1   |
|-----------|----------------------------------------------------|-----|
|           | About Classroom in a Book                          | 1   |
|           | What's new in this edition                         | 1   |
|           | Prerequisites                                      | 2   |
|           | Requirements on your computer                      | 2   |
|           | Required skills                                    | 2   |
|           | Installing Lightroom Classic                       | 2   |
|           | Online content                                     | 3   |
|           | Lesson files                                       | 3   |
|           | Web Edition                                        | 3   |
|           | Accessing the lesson files and Web Edition         | 3   |
|           | Understanding Lightroom catalog files              | 4   |
|           | Creating a catalog file for working with this book | 4   |
|           | Getting ready to go mobile                         | 6   |
|           | Getting help                                       | 7   |
|           | Module-specific tips                               | 7   |
|           | Navigating Help in the application                 | 8   |
|           | Accessing Help and support on the web              |     |
|           | Additional resources                               |     |
|           |                                                    |     |
| A QUICK T | OUR OF LIGHTROOM CLASSIC                           | 10  |
|           | Understanding how Lightroom works                  | .12 |
|           | About catalog files                                | .12 |
|           | Managing the photos in your catalog                | .12 |
|           | Managing files and folders                         | .13 |
|           |                                                    |     |

|         | Non-destructive editing                           | 13 |
|---------|---------------------------------------------------|----|
|         | Editing photos in another application             | 13 |
|         | The Lightroom Classic workspace                   | 14 |
|         | The top panel                                     | 14 |
|         | The work area                                     | 14 |
|         | The Toolbar                                       | 15 |
|         | The Filmstrip                                     | 15 |
|         | The side panels                                   | 16 |
|         | Customizing the workspace                         | 17 |
|         | The Lightroom Classic modules                     | 18 |
|         | The Lightroom Classic workflow                    | 18 |
|         | Importing photos                                  | 19 |
|         | Reviewing and organizing                          | 20 |
|         | Culling your images                               | 22 |
|         | Working with collections                          | 24 |
|         | Rearranging and deleting images in a collection . | 25 |
|         | Comparing photos side by side                     | 27 |
|         | Comparing several photos                          | 28 |
|         | Developing and editing                            | 29 |
|         | Using Quick Develop in the Library module         | 30 |
|         | Working in the Develop module                     | 32 |
|         | Straightening and cropping an image               | 34 |
|         | Adjusting lighting and tonal balance              | 35 |
|         | Creating effects with the Radial Filter tool      | 37 |
|         | Using the Spot Removal tool                       | 39 |
|         | Sharing your work by email                        | 42 |
| PHOTOGE | RAPHY SHOWCASE: BINUK VARGHESE                    | 46 |

|   | 2   | BRINGING | PHOTOS INTO LIGHTROOM CLASSIC             | 50  |
|---|-----|----------|-------------------------------------------|-----|
|   |     |          | Lightroom is your digital notebook        | 52  |
|   |     |          | The import process                        | 53  |
|   |     | ***      | Importing photos from a digital camera    | 55  |
| 1 | le. | a        | Organizing your copied photos in folders  | 58  |
|   |     |          | Backup strategies                         | 62  |
|   |     |          | Renaming files as they are imported       | 62  |
|   |     |          | Importing images from a hard disk         | 65  |
|   |     |          | Applying metadata                         | 68  |
|   |     |          | Importing via drag and drop               | 70  |
|   |     |          | Evaluating photos before importing        | 71  |
|   |     |          | Images that are already imported          | 72  |
|   |     |          | Importing to a specific folder            | 73  |
|   |     |          | Importing from a watched folder           | 74  |
|   |     |          | Tethered shooting                         | 78  |
|   |     |          | Tethered shooting with a supported camera | 79  |
|   |     |          | Viewing imported photos in the work area  | 80  |
|   |     |          | Setting Grid and Loupe view options       | 81  |
|   |     | PHOTOGR  | APHY SHOWCASE: JOE CONZO                  | 86  |
|   | 3   | EXPLORIN | G THE LIGHTROOM WORKSPACE                 | 90  |
|   |     |          | Viewing and managing your images          | 94  |
|   |     |          | Adjusting the workspace layout            | 95  |
|   |     |          | Resizing panels                           | 95  |
|   |     |          | Showing and hiding panels or panel groups | 96  |
|   |     |          | Expanding and collapsing panels           | 98  |
|   |     |          | Hiding and showing panels                 | 100 |
|   |     |          | Toggling screen modes                     | 101 |
|   |     |          | Switching views                           | 102 |
|   |     |          | Working in Loupe view                     | 103 |
|   |     |          | Using the Loune view overlays             | 105 |

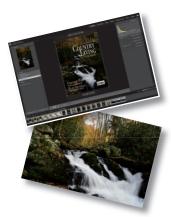

|         | Comparing photos                                        | 107   |
|---------|---------------------------------------------------------|-------|
|         | Using Survey view to narrow a selection                 | 109   |
|         | Flagging and deleting images                            | . 110 |
|         | Grouping images in the Quick Collection                 | 112   |
|         | Moving images into or out of the Quick Collection $\ .$ | 112   |
|         | Converting and clearing the Quick Collection            | 113   |
|         | Designating a target collection                         | 114   |
|         | Working with the Filmstrip                              | 115   |
|         | Hiding the Filmstrip and adjusting its size             | 115   |
|         | Using filters in the Filmstrip                          | 116   |
|         | Changing the sorting order of the thumbnails            | 117   |
|         | Using a secondary display                               | 119   |
| PHOTOGR | APHY SHOWCASE: ALAN SHAPIRO                             | 124   |
| MANAGIN | G YOUR PHOTO LIBRARY                                    | 128   |
|         | Folders vs. collections                                 | 132   |
|         | Folders store; they do not organize                     | 132   |
|         | Using collections to organize images                    |       |
|         | The Quick Collection                                    | 133   |
|         | Creating collections                                    | 134   |
|         | Pro tip: Automatic collections from folders             | 136   |
|         | Your turn: Make a new collection                        | 136   |
|         | Working with collection sets                            | 137   |
|         | Duplicating Collection Sets                             | 139   |
|         | Collection sets for organizing your work                | 141   |
|         | Smart collections                                       | 142   |
|         | Taking your collections on the road                     | 143   |
|         | Syncing photos from Lightroom Classic                   | 143   |
| le de   | Viewing synced photos on your mobile device             | 144   |
|         | Editing on the Lightroom.adobe.com site                 | 146   |
|         | Using keyword tags                                      | 148   |

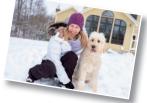

|       |          | Viewing keyword tags                            | 148 |
|-------|----------|-------------------------------------------------|-----|
|       |          | Adding keyword tags                             | 149 |
|       |          | Working with keyword sets and nesting keywords. | 150 |
|       |          | Searching by keyword                            | 152 |
|       |          | Using flags and ratings                         | 154 |
|       |          | Flagging images                                 | 154 |
|       |          | Assigning ratings                               | 156 |
|       |          | Adding metadata                                 | 158 |
|       |          | Tagging faces in the People view                | 160 |
|       |          | Organizing photos by location                   | 163 |
|       |          | Working in the Map module                       | 163 |
|       |          | Geotagging images captured without GPS data     | 164 |
|       |          | Saving map locations                            | 166 |
|       |          | Using the Painter tool                          | 167 |
|       |          | Finding and filtering files                     | 168 |
|       |          | Using the Filter bar to find photos             | 168 |
|       |          | Using the filters in the Filmstrip              | 171 |
|       | PHOTOGR  | APHY SHOWCASE: TITO HERRERA                     | 174 |
| 5     | DEVELOPI | NG BASICS                                       | 178 |
|       |          | The Develop module                              | 182 |
|       |          | Reorganize the Develop module                   | 183 |
|       |          | Creating a collection from a previous import    | 184 |
| 9     |          | Cropping and rotating images                    | 184 |
| H B E |          | Changing crop overlays                          | 186 |
| 11 1  | Par      | Using the Straighten tool                       | 186 |
|       | 2 3      | Cropping to specific dimensions                 | 186 |
|       |          | Seeing your crop better                         | 187 |
|       |          | What are camera profiles?                       | 187 |
|       |          | Profiles in Lightroom                           | 188 |
|       |          | Using the Profile Browser                       | 190 |

|           | Setting your picture's white balance1               | 91 |
|-----------|-----------------------------------------------------|----|
|           | Setting exposure and contrast                       | 94 |
|           | Adjusting shadows and highlights1                   | 95 |
|           | Adjusting whites and blacks1                        | 97 |
|           | Clarity, vibrance, and saturation2                  | 01 |
|           | Adding detail to your images20                      | 05 |
|           | Lens corrections and transformations                | 07 |
|           | Using snapshots for variations2                     | 12 |
| PHOTOGR   | APHY SHOWCASE: SARA LANDO 2                         | 14 |
| 6 ADVANCE |                                                     | 18 |
|           | A major change to Lightroom:                        | 24 |
|           | Al-based selections and masking                     |    |
|           | Using Select Sky and Select Subject                 |    |
| A 2 . M   | Adding and Subtracting from Selections              |    |
|           | New Color Range and Luminance Selection             |    |
|           | Combining several types of masks in one image2      |    |
|           | Al-based selections also in Lightroom mobile2       |    |
|           | Using the Linear Gradient tool                      |    |
|           | Using the Radial Gradient tool                      |    |
|           | Using the Masking Brush tool                        |    |
|           | Removing distractions with the Spot Removal tool 24 |    |
|           | Removing sensor spots and syncing changes24         |    |
|           | Removing objects from photos                        |    |
|           | HSL and Tone Curve adjustments                      |    |
|           | Working with the HSL/Color panel                    |    |
|           | Working with the Tone Curve panel                   |    |
|           | Creative color and black-and-white effects          |    |
|           | Color Crading                                       |    |
|           | Color Grading                                       |    |
|           | The Effects panel25                                 | 4د |

Making panoramas......256

|   |          | Merging to a panorama in Lightroom Classic    | 257 |
|---|----------|-----------------------------------------------|-----|
|   |          | Headless mode for panoramas                   | 259 |
|   |          | Making HDR images                             | 259 |
|   |          | Merging to HDR in Lightroom Classic           | 260 |
|   |          | Headless mode for HDR                         | 262 |
|   |          | Creating HDR panoramas                        | 262 |
|   |          | Saving time in Lightroom                      | 264 |
|   |          | Applying previous corrections                 | 265 |
|   |          | Synchronizing corrections                     | 266 |
|   |          | Creating a Develop preset                     | 267 |
|   | PHOTOGR  | RAPHY SHOWCASE: LATANYA HENRY                 | 272 |
| 7 | CREATING | Б А РНОТО ВООК                                | 276 |
|   |          | Assembling photos for a book                  | 280 |
|   |          | Working in the Book module                    | 280 |
|   |          | Setting up a photo book                       | 281 |
|   |          | Changing page layouts                         | 282 |
|   |          | Adding page numbers to a photo book           | 284 |
|   |          | Placing photos in a book layout               | 284 |
|   | 2        | Changing the images in a photo book           | 285 |
| 1 |          | Working with photo cells                      | 286 |
|   |          | Setting a page background                     | 287 |
| 1 | 111      | Adding text to a photo book                   | 289 |
|   |          | Working with text cells                       | 289 |
|   |          | Fine-tuning type                              | 291 |
|   |          | Working with captions                         | 292 |
|   |          | Creating a custom text preset                 | 293 |
|   |          | Saving and reusing custom book page layouts . | 293 |
|   |          | Creating a saved book                         | 294 |
|   |          | Copying a saved book                          | 295 |

Exporting a photo book ......295

|                                                                                                    | PHOTOGR  | APHY SHOWCASE: GREGORY HEISLER                 | 298 |
|----------------------------------------------------------------------------------------------------|----------|------------------------------------------------|-----|
| 8                                                                                                    | CREATING | A SLIDESHOW                                    | 302 |
|                                                                                                    |          | Assembling photos for a slideshow              | 306 |
|                                                                                                    |          | Working in the Slideshow module                | 307 |
|                                                                                                    |          | Choosing a slideshow template                  | 308 |
|                                                                                                    |          | Customizing your slideshow template            | 309 |
| GRAND CENTRAL STATIC                                                                                                    | ON       | Adjusting the slide layout                     | 309 |
| 1                                                                                                    |          | Setting up the slide background                | 310 |
|                                                                                                    |          | Adjusting stroke borders and shadows           | 311 |
|                                                                                                    |          | Adding a text overlay                          | 312 |
|                                                                                                    |          | Creating a saved slideshow                     | 315 |
|                                                                                                    |          | Refining the content of a slideshow            | 316 |
|                                                                                                    |          | Adding sound and motion to your slideshow      | 317 |
|                                                                                                    |          | Saving a customized slideshow template         | 318 |
|                                                                                                    |          | Exporting a slideshow                          | 321 |
|                                                                                                    |          | Playing an impromptu slideshow                 | 322 |
|                                                                                                    |          | My suggested settings for a slideshow          | 323 |
|                                                                                                    | PHOTOGR  | APHY SHOWCASE: AMY TOENSING                    | 326 |
| 9                                                                                                    | PRINTING | IMAGES                                         | 330 |
|                                                                                                    |          | Creating a collection from the existing images | 332 |
|                                                                                                    |          | About the Lightroom Classic Print module       | 334 |
|                                                                                                    |          | About layout styles and print templates        | 336 |
|                                                                                                    |          | Selecting a print template                     | 338 |
|                                                                                                    |          | Specifying the printer and paper size          | 338 |
| A CONTRACTOR OF THE PARTY OF THE PARTY OF TH |          | Customizing print templates                    | 339 |
|                                                                                                    |          | Changing the number of cells                   | 339 |
|                                                                                                    |          | Rearranging the photos in a print layout       | 342 |
| N. C. C.                                                                                                    |          | Creating stroke and photo borders              | 342 |
|                                                                                                    |          | Customizing your identity plate                | 343 |

|    |                                                                                                    | Printing captions and metadata information    | .346 |
|----|----------------------------------------------------------------------------------------------------|-----------------------------------------------|------|
|    |                                                                                                    | Saving your customized print template         | .347 |
|    |                                                                                                    | Creating a Custom Package print layout        | .348 |
|    |                                                                                                    | Changing the page background color            | 350  |
|    |                                                                                                    | Configuring the output settings               | .351 |
|    |                                                                                                    | Using color management                        | .354 |
|    |                                                                                                    | Color managed by your printer                 | .356 |
|    |                                                                                                    | Color management controlled by Lightroom      | .356 |
|    |                                                                                                    | Tweaking printed color manually               | .357 |
|    |                                                                                                    | Saving print settings as an output collection | .358 |
|    |                                                                                                    | Printing your job                             | .359 |
|    | PHOTOGR                                                                                                    | APHY SHOWCASE: ERIKA BARKER                   | 362  |
| 10 | MAKING B                                                                                                    | BACKUPS AND EXPORTING PHOTOS                  | 366  |
|    |                                                                                                    | Preventing data loss                          | 370  |
|    |                                                                                                    | Backing up the catalog file                   | 370  |
|    | THE PERSON NAMED IN COLUMN TWO IS NOT THE PERSON NAMED IN COLUMN TO THE PERSON NAMED IN COLUMN TO THE PERSON NAMED IN COLUMN T | Exporting metadata                            | .372 |
|    |                                                                                                    | Backing up the library                        | .374 |
|    |                                                                                                    | Exporting images as a catalog                 | .374 |
|    |                                                                                                    | Exporting photos                              | .376 |
| V  |                                                                                                    | Exporting JPEG files for onscreen viewing     | .376 |
|    |                                                                                                    | Exporting as PSD or TIFF for further editing  | .379 |
|    |                                                                                                    | Exporting as original or DNG for archiving    | .381 |
|    |                                                                                                    | Using export presets                          | .382 |
|    |                                                                                                    | Creating user presets                         | .384 |
|    |                                                                                                    | Using Multi-Batch Export                      | .385 |
|    | PHOTOGR                                                                                                    | APHY SHOWCASE: MARANIE STAAB                  | 388  |
| 11 | AN OVERV                                                                                                    | /IEW OF MY WORKFLOW                           | 392  |
|    |                                                                                                    | Keep your computer clean                      | .394 |
|    |                                                                                                    | Workflow overview: Hot, medium, and cold      | .394 |

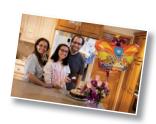

|          | Workflow: Hot status                              | .395 |
|----------|---------------------------------------------------|------|
|          | Importing the pictures                            | .395 |
| AR F     | Iterative culling: picks and rejects              | .396 |
|          | Collection sets and collections                   | .397 |
|          | Backing up your images                            | .399 |
|          | Workflow: Medium status                           | 400  |
|          | Your need to access pictures diminishes over time | .401 |
|          | Creating Smart Previews                           | .401 |
|          | Selecting your external hard drive                | .403 |
|          | Moving your images to the external drive          | .404 |
|          | Relinking missing folders                         | .405 |
|          | Backing up your external drive                    | .407 |
|          | Workflow: Cold status                             | .408 |
|          | What is a NAS device?                             | .408 |
|          | Moving your folder to the NAS device              | .409 |
|          | Accessing files on the NAS over the internet      | 410  |
|          | Using smart collections for catalog cleanup       | 410  |
| INDEX    |                                                   | 415  |
| BONUS LE | SSON PUBLISHING YOUR PHOTOS                       | B-2  |

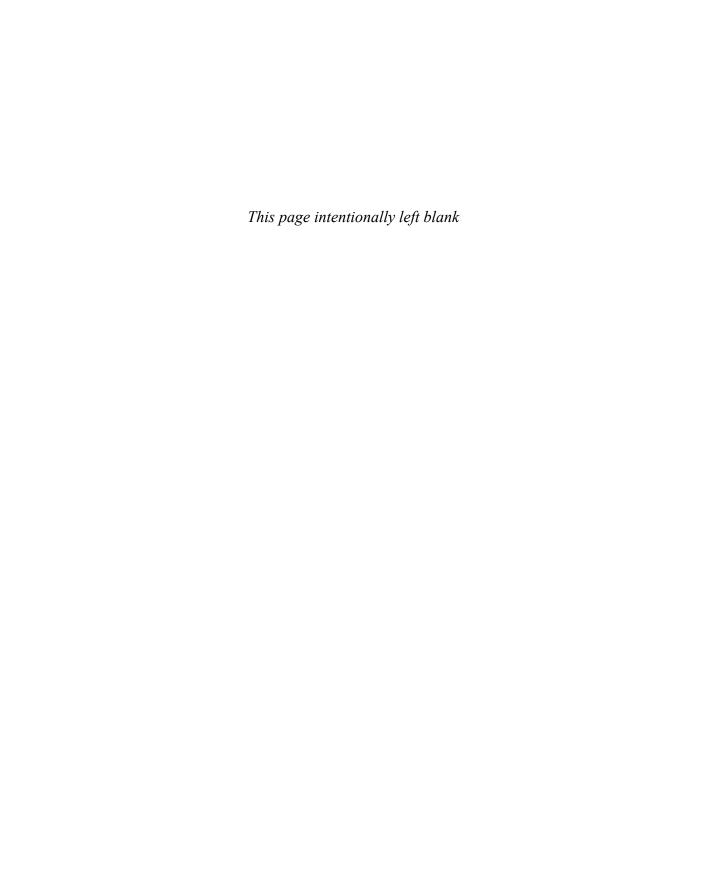

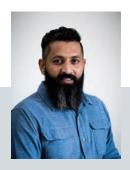

# PHOTOGRAPHY SHOWCASE BINUK VARGHESE

"Photography is the universal language of this era."

I am a travel photographer based in Dubai, but hailing from Kerala, India. My passion is traveling around the globe, experiencing its unique cultures and scenic beauty. One of the best things about being a travel photographer is connecting with people and learning about their habitats and lifestyles.

My recent project, Life in Frames, includes some of my personal favorite portraits of people taken on my journeys. Each portrait depicts a different character and silently echoes their story. I try to reflect real life and its emotions through my photographs, exploring the unexplored and sharing the unseen. I push myself to capture that moment of magic, that glimpse of time that gives an insightful perspective or that is visually sublime. As you can see through my photographs, I love to keep things simple in life.

Photography is the universal language of this era, and my work tells a variety of tales in this language. My photographs reexamine and redefine the moments I capture. Photography has become the oxygen of my life, which helps me keep moving forward.

I use Lightroom extensively for cataloging my files and maintaining a library of images, enabling me to deliver my work faster.

I intend to continue nurturing, encouraging, cajoling, appreciating, and celebrating photo stories.

instagram.com/binuk.varghese/

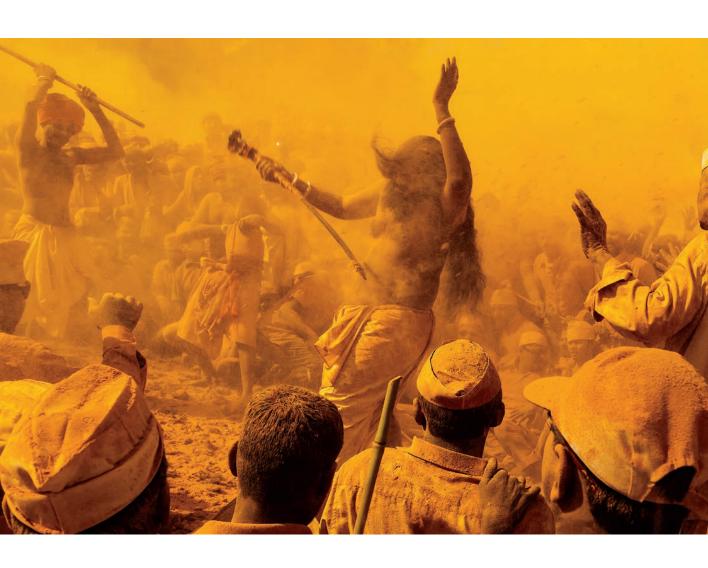

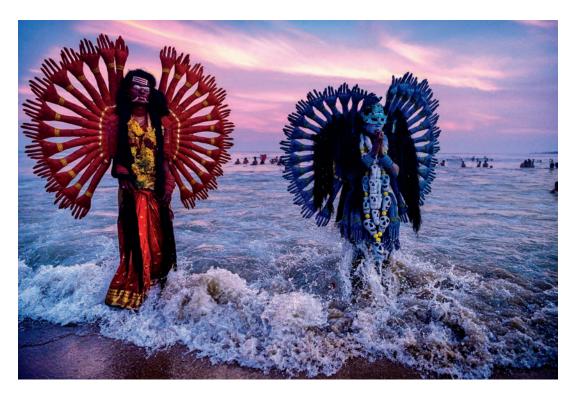

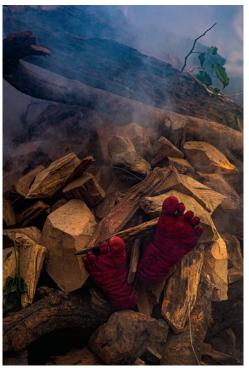

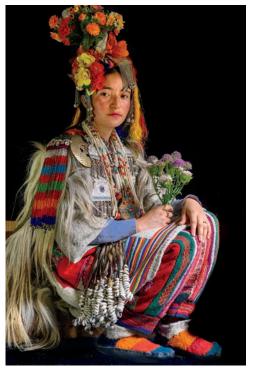

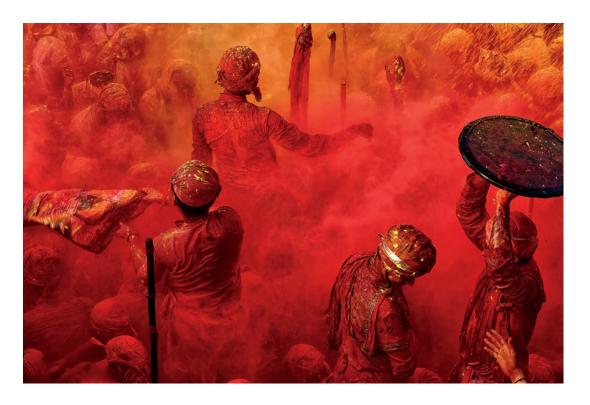

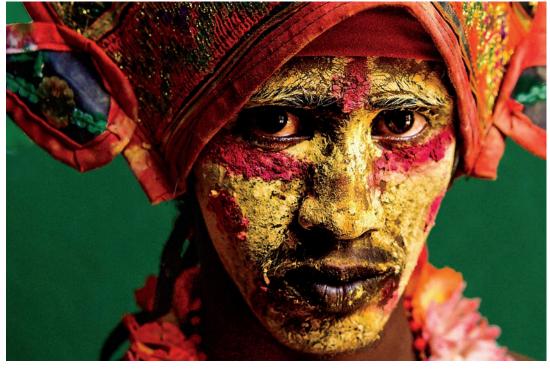

# 2 BRINGING PHOTOS INTO LIGHTROOM CLASSIC

#### Lesson overview

Lightroom Classic allows a great deal of flexibility when importing photos: you can download them directly from a camera, import them from an external drive, or transfer them between catalogs on separate computers. During the import process, you can organize folders, add keywords and metadata to make your photos easier to find, make backup copies, and even apply editing presets. In this lesson, you'll learn how to:

- Import images from a camera or card reader.
- Import images from a hard disk or removable media.
- Evaluate images before importing.
- Organize, rename, and process images automatically.
- Implement a backup strategy.
- Set up automatic importing and create import presets.
- Acquire images from other catalogs and applications.

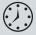

This lesson will take about 1 to 2 hours to complete. To get the lesson files used in this chapter, download them from the web page for this book at adobepress.com/LightroomCIB2022. For more information, see "Accessing the lesson files and Web Edition" in the Getting Started section at the beginning of this book.

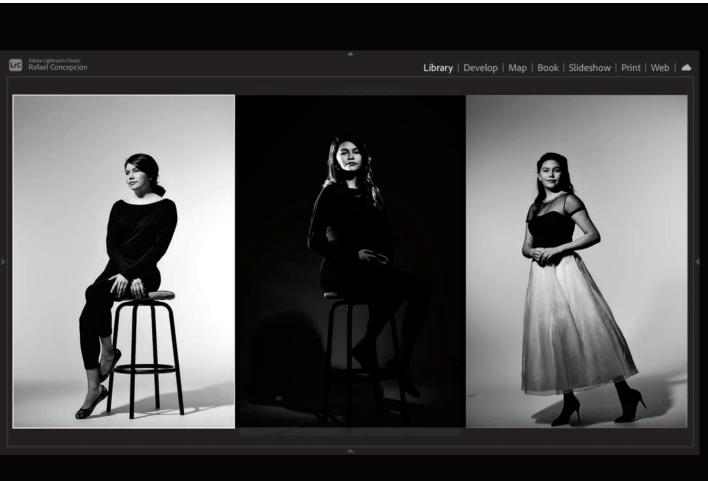

Lightroom Classic helps you to begin organizing and managing your growing photo library. From the moment you click the Import button; you can make backups, create and organize folders, inspect images at high magnification, and add keywords and other metadata that will save you hours of sorting and searching your image library later—and all this before your photos even reach your catalog!

#### **Getting started**

Before you begin, make sure you've set up the LRC2022CIB folder for your lesson files and downloaded the lesson02 folder from your Account page at peachpit.com to the LRC2022CIB\Lessons folder, as described in "Accessing the lesson files and Web Edition" in the "Getting Started" section at the start of this book. Also, be sure you have created the LRC2022CIB Catalog file to manage the lesson files, as detailed in "Creating a catalog file for working with this book," also in the "Getting Started" section.

1 Start Lightroom Classic. In the Select Catalog dialog box, make sure that LRC2022CIB Catalog.lrcat is selected, and then click Open.

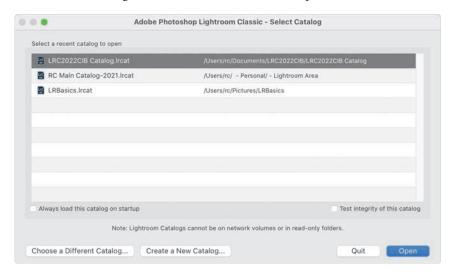

► **Tip:** If you can't see the Module Picker, choose Window > Panels > Show Module Picker, or press the F5 key. If you're working on macOS, you may need to press the fn key together with the F5 key, or change the function key behavior in the system preferences.

2 Lightroom Classic will open in the screen mode and workspace module that were active when you last quit. If necessary, switch to the Library module by clicking Library in the Module Picker at the top of the workspace.

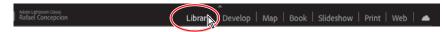

# Lightroom is your digital notebook

Before we begin, I want to share with you an analogy that I think helps explain what Lightroom does in terms of organization. I'll come back to this analogy from time to time throughout the book.

Imagine you are sitting at home when someone knocks on the door and gives you a box of pictures. They ask you to store the pictures for safekeeping, so you take the box into your home and place it on top of your desk in the living room. In order to

remember where you placed those pictures, you pull out a notebook and write down that they are in a box on the desk in the living room.

There's another knock at the door, and another box of pictures appears. You take these pictures and place them inside one of the drawers in your bedroom. You want to remember where they are, so you write it down in your notebook. More boxes of pictures appear, and you continue to place them in different areas of your house, writing down the location of each box of pictures in your notebook—there are a lot of boxes of pictures, and you don't want to forget!

That notebook becomes the central record of where the boxes of pictures are stored in your home.

Now, imagine that you're bored one day while at home, and you take the pictures that are in the box on top of the desk in the living room and place them in a particular order. You want to make a note of this change, so you write down in your notebook that the pictures on top of the desk in the living room have been organized in a specific fashion.

The notebook you've been using serves as the master record of the location of each box of pictures inside your home, as well as a record of all of the changes you've made to each picture.

That notebook is your Lightroom catalog—your Lightroom catalog is a digital notebook that keeps track of where your images are and what you have done to them.

Lightroom doesn't store your images; it stores information about your images in the catalog. This catalog includes a ton of information about each image (or video), including where the file lives on your drives; the camera settings at capture; any descriptions, keywords, ratings, and so on, that you apply in Lightroom's Library module; and a running list of every edit you make in Lightroom's Develop module.

When you think of your Lightroom catalog, just think of a digital notebook that's keeping track of where you put your pictures and what you are doing with them.

## The import process

Lightroom Classic has a number of options for importing your images. You can import directly from a digital camera or card reader, your hard disk, or any external storage media, or you can transfer them from another Lightroom catalog or from other applications. You can import at the click of a button, use a menu command, or simply drag and drop. Lightroom can launch the import process as soon as you connect your camera, or import automatically whenever you move files into a specified folder. Wherever you're acquiring photos from, it will be important to become familiar with the Import dialog box.

The top section of the Import dialog box presents the basic steps in the import process, arranged from left to right: choose an import source, specify how Lightroom is to handle the files you're importing, and then—if you choose to copy or move the source files—set up an import destination. If these are all of the details that you require to import the images, you can leave the dialog box set to compact mode. To access even more information, you can click the triangle at the lower left to expand to the full dialog box.

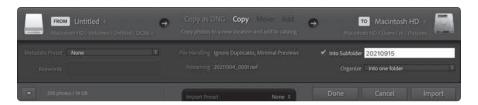

In expanded mode, the Import dialog box looks and works like the Lightroom Classic workspace modules. The Source panel at the left accesses your files on any available drive. The Preview area in the center displays images from the source as thumbnails in Grid view or enlarged in Loupe view. Depending on the type of import, the right panel group offers a Destination panel that mirrors the Source panel, and a set of controls for processing your images while they're being imported.

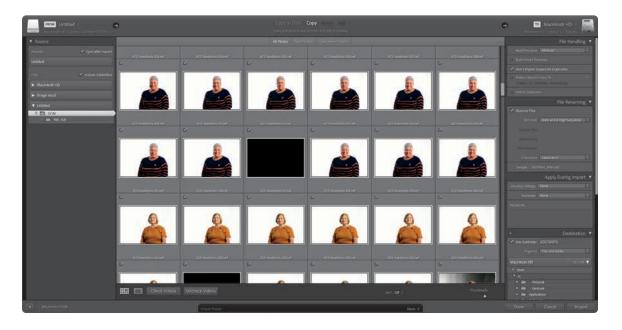

#### Importing photos from a digital camera

While this next section outlines the process of importing from a camera pretty clearly, I recommend that you try this with some sample images of your own. Take your camera and make 10–15 images of anything, really, just have something on the memory card that we can use for the import process.

The first step is to ensure the Lightroom preferences are set so that the import process is triggered automatically whenever you connect your camera or a memory card to your computer.

1 Choose Lightroom Classic > Preferences (macOS)/Edit > Preferences (Windows). In the Preferences dialog box, click the General tab. Under Import Options, select Show Import Dialog When A Memory Card Is Detected.

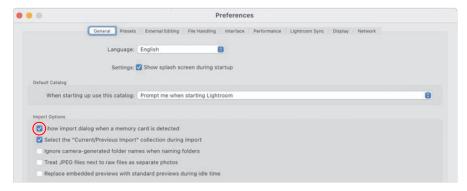

Some cameras generate folder names on the memory card. If you don't find these folder names helpful for organizing your images, select Ignore Camera-Generated Folder Names When Naming Folders. You'll learn more about folder naming options later in this lesson.

- **2** Click the Close button or OK to close the Preferences dialog box.
- 3 Connect your digital camera or card reader to your computer, following the manufacturer's instructions.
- 4 This step may vary depending on your operating system and the image management software on your computer:
  - In Windows, if the AutoPlay dialog box or settings pane appears, select the option to open image files in Lightroom Classic. If you wish, you can set this option as the default.
  - If you have more than one Adobe image management application—such as Adobe Bridge—installed on your computer and the Adobe Downloader dialog box appears, click Cancel.
  - If the Import dialog box appears, continue to step 5.

- If the Import dialog box does not appear, choose File > Import Photos And Video, or click the Import button below the left panel group.
- 5 If the Import dialog box appears in compact mode, click the Show More Options button at the lower left of the dialog box to see all of the options in the expanded Import dialog box.

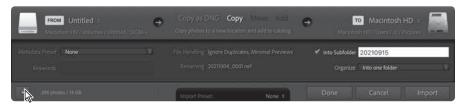

The top panel of the Import dialog box—visible in both the compact and expanded modes—presents three steps in the import process, arranged from left to right:

- Selecting the source location of the images you wish to add to your catalog.
- Specifying how you want Lightroom to handle the files you're importing.
- Setting the destination to which the image files will be copied, with the option to choose any develop presets, keywords, or other metadata that you would like applied to your photos as they are added to your catalog below this panel.

Your camera or memory card is now shown as the import source in the FROM area at the left of the top panel and under Devices in the Source panel at the left of the Import dialog box.

Depending on your computer setup, it's possible that your camera's memory card will be recognized as a removable storage disk. If this is the case, you may see some differences in the options available in the Import dialog box, but it shouldn't affect anything.

- **6** If your memory card is listed as a removable disk—rather than a device—in the Source panel, click to select it from the Files list and make sure that Include Subfolders is selected.
- From the import type options in the center of the top panel, choose Copy, so that the photos are copied from your camera to your hard disk and then added to your catalog, leaving the original files on your camera's memory card.

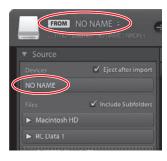

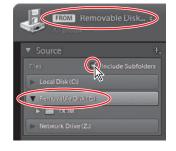

Note: If your memory card is recognized as a removable disk, the Move and Add options may not be disabled as illustrated here and on the next page; these import options are discussed later in this lesson.

Lightroom displays a brief description of the action that will be taken for whichever option is currently selected.

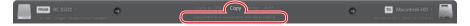

8 Move your pointer over each of the options shown in the bar across the top of the Preview pane to see a tool tip describing the option. For this exercise, leave the default All Photos option selected and don't click the Import button yet.

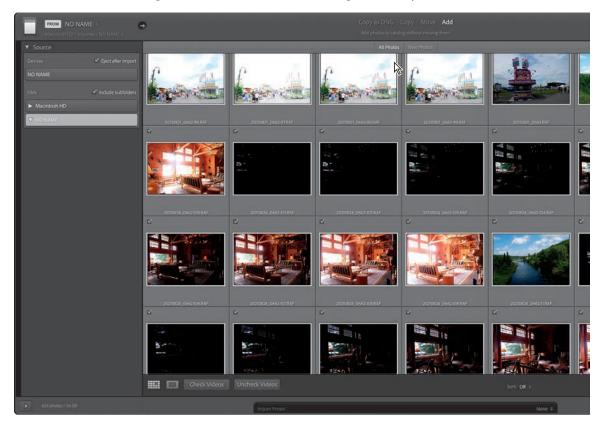

A checkmark in the upper-left corner of an image cell indicates that the photo will be imported. By default, all of the photos on your memory card will be selected for import. If you do not want to import an image, you can exclude it by clicking its checkbox to deselect it.

You can select multiple images and then change all of their checkmarks simultaneously. To select a contiguous range of images, select the first image in the range by clicking the thumbnail or the surrounding image cell, and then hold down the Shift key and select the last image in the series. To select individual additional images, Command-click/Ctrl-click their thumbnails. Click the checkmark of any selected image to change the import status for the entire selection.

► Tip: Use the slider below the preview pane to change the size of the thumbnails.

Notice that at the top of the import dialog, Copy is selected rather than Add. Keep in mind that, during the import process, Lightroom does not actually import the image files themselves; it only adds entries to the Lightroom catalog to record their locations. Because you're copying the files, you'll need to specify a destination.

If you selected Add rather than Copy, you wouldn't have to specify a destination folder; the photos would stay where they are already stored. However, because memory cards are expected to be erased and reused, they should not be the permanent home for your pictures. Thus, you're not offered the Add and Move options when you import from a camera—Lightroom expects to copy your photos from your memory card to a more permanent location.

The next step, then, is to specify a destination folder to which your photos should be copied. This is the time to give some thought to how you intend to organize your photos on your hard drive. For now, leave the Import Photos dialog box open; you'll choose a destination folder and deal with the rest of the import options in the following exercises.

#### Organizing your copied photos in folders

By default, Lightroom tries to organize your images in the Pictures folder. You can choose any other location, but as a general rule, it is a good idea to keep all of your images organized into one location—no matter where that is. Nailing down that location (or workflow) early will help a ton in finding missing images (we'll talk about the workflow later in the book).

Before beginning the lessons in this book, you created a folder named LRC2022CIB inside your Users/username/Documents folder on your computer. This folder already contains subfolders for your LRC2022CIB Catalog file and for the image files used for the lessons in this book. For the purposes of this exercise, you'll create another subfolder inside the LRC2022CIB folder as the destination for the images that you import from your camera's memory card:

- 1 In the right panel group of the Import dialog box, collapse the File Handling, File Renaming, and Apply During Import panels; then, expand the Destination panel.
- 2 In the Destination panel, navigate to and select your LRC2022CIB folder; then, click the plus sign (+) button at the left of the Destination panel header and choose Create New Folder from the menu.
- 3 In the Browse For Folder/Create New Folder dialog box, navigate to and select your LRC2022CIB folder, if it's not already selected.

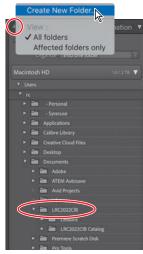

- Click the New Folder button, type **Imported From Camera** as the name for your new folder, and then click Create (macOS) or press Enter (Windows).
- 4 Make sure the new Imported From Camera folder is selected in the Browse For Folder/Create New Folder dialog box, and then click the Choose/Select Folder button to close the dialog box. Note that the new folder is now listed and selected in the Destination panel.

The name of the new destination folder also appears in the TO area at the right of the top panel of the Import dialog box.

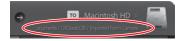

The Organize menu, near the top of the Destination panel, offers various options to help you organize your photos into folders as you copy them onto your hard disk:

- **Into One Folder** With the current settings, the images would be copied into the new Imported From Camera folder. Instead, you could select Into Subfolder to create a new subfolder for each import from your camera.
- By Date: [Date Format] These options are all variations on organizing your photos by capture date. Your images would be copied into one or more subfolders, depending on your choice of date format. Choosing the format "2021/10/03" for example, would result in one folder per year, containing one folder per month, containing one folder per day for each capture date. Or, choosing 2021 October 03 simply creates one folder per date, as shown in the illustration at the right.

Think about which system of folder organization best suits your needs before you import photos from your camera, and then maintain that system for all your camera imports.

- 5 For the purposes of this exercise (and what I recommend to everyone as a default), choose Into One Folder from the Organize menu.
- **6** Select the Into Subfolder option at the top of the panel, type **Lesson 2 Import** in the adjacent text box as the new subfolder's name, and press Return/Enter. The subfolder should then appear inside the folder you chose in the bottom section of the Destination panel.

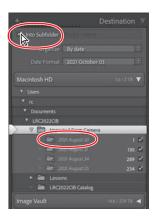

Note: If your memory card has been recognized as a removable disk, you may also see the Organize option By Original Folders; this option will be discussed later in this lesson.

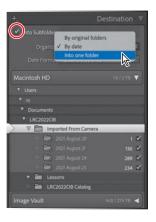

#### **About file formats**

Camera raw formats Camera raw file formats contain unprocessed data from a digital camera's sensor. Most camera manufacturers save image data in a proprietary camera format. Lightroom reads the data from most cameras and processes it into a full-color photo. You can use the controls in the Develop module to process and interpret the raw image data for your photo. For a list of supported cameras and camera raw formats, see https://helpx.adobe.com/photoshop/camera-raw.html.

Digital Negative format (DNG) The Digital Negative (DNG) file format is a publicly available archival format for raw files generated by digital cameras. DNG addresses the lack of an open standard for raw files created by individual camera models, ensuring that photographers will be able to access their files in the future. You can convert proprietary raw files to DNG in Lightroom. For more information about the Digital Negative (DNG) file format, visit https://helpx.adobe.com/photoshop/digital-negative.html.

TIFF format Tagged-Image File Format (TIFF, TIF) is used to exchange files between applications and computer platforms. TIFF is a flexible bitmap image format supported by virtually all paint, imageediting, and page-layout applications. Also, virtually all desktop scanners can produce TIFF images. Lightroom supports large documents saved in TIFF format (up to 65,000 pixels per side). However, most other applications, including older versions of Photoshop (pre-Photoshop CS), do not support documents with file sizes greater than 2 GB. The TIFF format provides greater compression and industry compatibility than Photoshop format (PSD) and is the recommended format for exchanging files between Lightroom and Photoshop. In Lightroom, you can export TIFF image files with a bit depth of 8 bits or 16 bits per channel.

JPEG format Joint Photographic Experts Group (JPEG) format is commonly used to display photographs and other continuous-tone images in web photo galleries, slideshows, presentations, and other online services. JPEG retains all color information in an RGB image but compresses file size by selectively discarding data. A JPEG image is automatically decompressed when opened. In most cases, the Best Quality setting produces a result indistinguishable from the original.

Photoshop format (PSD) Photoshop format (PSD) is the standard Photoshop file format. To import and work with a multi-layered PSD file in Lightroom, the file must be saved in Photoshop with the Maximize PSD and PSB File Compatibility option activated. You'll find this option in the Photoshop file handling preferences. Lightroom saves PSD files with a bit depth or 8 bits or 16 bits per channel.

**PNG files** Lightroom imports PNG files, but transparency is not supported; it will appear white.

CMYK files Lightroom imports CMYK files, but edits and output are performed in the RGB color space.

Video files Lightroom will import video files from most digital cameras. You can tag, rate, filter, and include video files in collections and slideshows. Video files can be trimmed, and also edited with most of the Ouick Edit controls. Click the camera icon on the video file's thumbnail to launch an external viewer such as QuickTime or Windows Media Player.

File format exceptions Lightroom does not support the following types of files: Adobe Illustrator® files, Nikon scanner NEF files, files with dimensions greater than 65,000 pixels per side or larger than 512 megapixels.

**Note:** To import photos from a scanner, use your scanner's software to scan to TIFF or DNG format.

#### **Creating import presets**

When you import photos on a regular basis, you'll probably find that you're setting up the same configurations of options over and over. Lightroom Classic enables you to streamline your import workflow by saving your preferred settings as import presets. To create an import preset, set up your import in the expanded Import dialog box, and then choose Save Current Settings As New Preset from the Import Preset menu below the Preview pane.

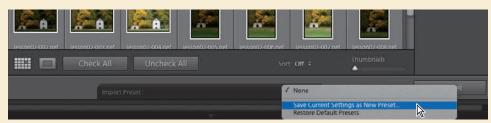

Type a descriptive name for your new preset, and then click Create.

Your new preset will include all of your current settings: the source, import type (Copy as DNG, Copy,

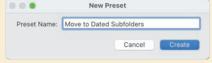

Move, or Add), file handling and renaming options, develop and metadata presets, keywords, and destination. You might set up one preset to move photos from a memory card to your computer, and another preset to import from a memory card to a network-attached storage device. You could even create separate import presets tailored to the characteristics of different cameras, so you can quickly apply your favorite noise reduction, lens correction, and camera calibration settings during the import process, saving yourself time in the Develop module later.

#### Using the Import dialog box in compact mode

Once you've created the presets you need, you can speed up the process even more by using the Import dialog box in compact mode, where you can use your import preset as a starting point and then change the source, metadata, keywords, and destination settings, as required.

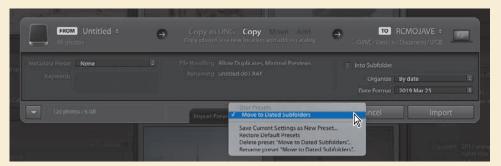

#### **Backup strategies**

Your next choice is whether to make backup copies of the images from your camera at the same time as Lightroom creates primary copies in the location you've just specified and adds them to the library catalog. For some, it's a good idea to create backup copies on a separate hard disk or on external storage media so you don't lose your images if your hard disk fails or you accidentally delete them.

- In the right panel group of the Import dialog box, expand the File Handling panel and select the Make A Second Copy To option.
- **2** Click the small triangle to the right and select Choose Folder to specify a destination for your backup copies.

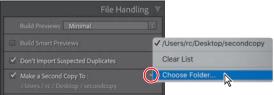

3 In the Browse For Folder/ Choose Folder dialog box, navigate to the folder in which you wish to store the backup copies of your images, and then click Choose/Select Folder.

Keep in mind that the purpose of this backup is mainly as a precaution against loss of data due to disk failure or human error during the import process; it's not meant to replace the standard backup procedure you have in place—or should have in place—for the files on your hard disk.

For the most part, I don't use this backup option, but rely instead on a combination of my computer's backup system (Time Machine) and the use of my networkattached storage device. This is part of my personal workflow strategy, which I'll share with you and explain later on in the book.

#### Renaming files as they are imported

The cryptic filenames created by digital cameras are not particularly helpful when it comes to sorting and searching your photo library. Lightroom can help by renaming your images for you as they are imported. You can choose from a list of predefined naming options or create your own customized naming templates.

1 In the right panel group of the Import dialog box, expand the File Renaming panel and select Rename Files. Choose Custom Name - Sequence from the Template menu, type a descriptive name in the Custom Text box, and then press the Tab key on

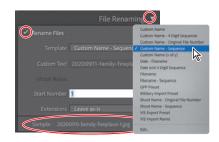

your keyboard. A sample name at the bottom of the File Renaming panel shows how your settings will be applied for the first image imported. You can enter

**Tip:** An option you should consider, if it's supported by your camera, is to set the camera to generate filenames with unique sequence numbers. When you clear your memory card, or change memory cards, your camera will continue to generate unique sequence numbers rather than starting the count from one again. This way, the images you import into your library will always have unique filenames.

- a number other than 1 in the Start Number text box; this is useful if you're importing more than one batch of images from the same shoot or series (often from multiple memory cards).
- **2** Click the small triangle to the right of the Custom Text box; your new text has been added to a list of recently entered names. You can choose from this list if you import another batch of files that belong in the same series. This not only saves time and effort, but helps you ensure that subsequent batches are named identically. To clear the list, choose Clear List from the menu.
- **3** Choose Custom Name (x of y) from the Template menu. Note that the sample name at the bottom of the File Renaming panel is updated to reflect the change.
- 4 Choose Edit from the Template menu to open the Filename Template Editor. Choose Custom Name - Sequence from the Preset menu.

In the Filename Template Editor dialog box, you can set up a filename template that makes use of metadata information stored in your image files—such as filenames, capture dates, or ISO settings—adding automatically generated sequence numbers and any custom text you specify. A filename template includes placeholders—or tokens—that will be replaced by actual values during the renaming process. A token is highlighted in blue on macOS and framed by curly brackets on Windows.

**Tip:** For more information on using the Filename Template Editor, please refer to Lightroom Help.

You could rename your photos vacation\_images-20211004-0001, and so on, by setting up a filename template with a custom text token, a date token, and a four-digit sequence number token, separated by typed hyphens, as shown at the right. Let's remove the Custom Text token by selecting and deleting it.

- 5 Choose Save Current Settings As New Preset from the Preset menu at the top.
- **6** Type **Date and 4 Digit Sequence** for your preset name, click Create, and then click Done.

Despite all of the options available for

renaming your images during the import process, there's only so much information you can squeeze into a single filename. While you may be tempted to be descriptive in your filenames, consistency is key for your archive, and the more streamlined you keep it, the better. This simple organization of dates and sequences in the actual files will pay off in speed and efficiency. Lightroom's strength is in its ability to find your images through the use of things like metadata, keywords, and collections. In these areas, you can be a lot more descriptive than the limited confines of the filename.

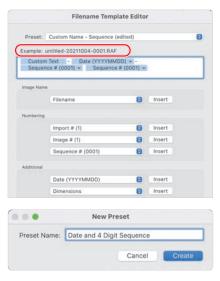

### Tips for naming your files and folders

We've talked about the importance of naming your files and folders to better organize your photos, and I gave you an example of how to name them. Here are some tips and suggestions for renaming:

- Name your files and folders similarly to make it easier to find the photos you want later.
- Start the name of every file with the year, then add a month and day.
- Use lowercase when naming your files and folders.
- If you believe it is necessary, add a descriptive word about the shoot after the date, and keep it as short as possible.
- If you need to add a space in your name, use an underscore (\_) instead of a space.
- At the end of the filename, add C1, C2, C3, and so on, for card 1, card 2, card 3. This helps when you have a shoot that spans multiple memory cards.

For example, if I want to import images that I took of my family on October 4, 2021, my folder would be named 20211004\_family. If I only shot one card

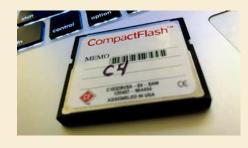

during that shoot, the filename would be 20211004 family c1 sequential file number. Is the filename long? Yes. Does it give you all of the information about the shoot? Absolutely.

Here's the practical reason for adding the C1 to your filenames: Every now and then, during a Lightroom import, you will run into a file that looks like the one here. While it may make for an interesting art project, it's actually something a lot more sinister. It is a corrupt picture, a quick sign that the card you used may not be as reliable as you thought. Memory cards, like everything else, can fail over time, and you cannot afford to lose an important shoot because of it. If you are importing from multiple cards, how do you tell which one is the bad one?

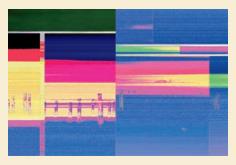

As soon as I purchase a memory card, I make it a point to label it using those C numbers. Then, I add that C number to the filename. The moment I see a potential problem with an image, I can look at the name and know exactly which card failed, so I can take that card out of rotation...and give it to a friend. Kidding! Simply labeling your memory cards and adding that C1 or C2 to your filenames can go a long way to helping you troubleshoot. Anal? Yes. Vital? Absolutely.

You'll learn about working with metadata, keywords, and collections in the following exercises and in Lesson 4, "Managing Your Photo Library."

**6** For now, click Import if you wish to bring your photos into the LRC2022CIB catalog or Cancel to close the Import dialog box without importing any images.

You have now completed this exercise on importing photos from a digital camera or a memory card. You'll learn about the other options that are available in the Import dialog box in the exercises to follow.

### Importing images from a hard disk

When you import photos from your hard disk or from external drives, Lightroom Classic offers you more options for organizing your image files than are available when importing from a camera.

You can still choose to copy your images to a new location during the import process, as you did in the previous exercise, but you also have the option to add them to your catalog without moving them from their current location. You might choose to do this if the images you wish to import are already well organized in a folder structure on your drive.

For images that are already located on your hard disk, you have an extra option: to move them to a new location and remove them from their original location at the same time as they are added to your catalog. This option might appeal if the images

on your hard disk are not already well organized.

- 1 To import the images for this exercise from your computer hard disk, either choose File > Import Photos And Video, press Shift+Command+I/ Shift+Ctrl+I, click the Import button below the left panel group in the Library module, or drag the folder onto Lightroom's Library module.
- 2 In the Source panel at the left of the Import dialog box, navigate to the Lessons folder inside the LRC2022CIB folder on your hard disk. Click the lesson02 folder and select Include Subfolders at the upper right of the panel (it's best to leave this on unless you have some images you don't want to import).

An image count in the lower-left corner of the Import dialog box shows that the lesson02 folder contains a total of 13 photos with a combined file size of 71 MB.

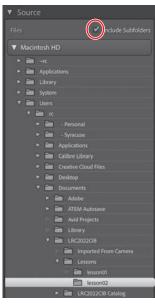

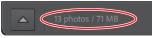

**Tip:** The same commands apply for importing images from a CD, DVD, or other external storage media.

**3** From the import type options in the center of the top panel, click Add so that your photos will be added to your catalog without being moved—an option that is not available when importing images from a camera. Do not click Import yet!

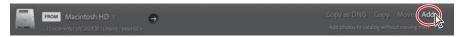

- 4 Use the scrollbar at the right of the Preview pane to view all of the images in the lesson02 folder. Drag the Thumbnail slider below the Preview pane to the left to reduce the size of the thumbnails so that you can see as many of the images as possible in the Preview area.
- 5 In the Source panel, notice the Include Subfolders option. This checkbox allows you to add images from within subfolders, which is handy to have with larger image collections you may be importing.

Before we go any further, let's review each of the import type options above the Preview area.

- **6** Click each of the import type options in turn, from left to right:
  - Copy As DNG will have Lightroom make copies of your images in DNG (digital negative) file format, which will be stored in a new location and then added to your catalog. You'll notice that for the Copy As DNG, Copy, and Move options, the right panel group offers the same suite of panels—File Handling, File Renaming, Apply During Import, and Destination.

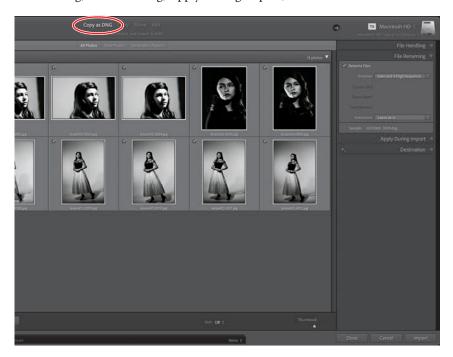

Click Copy to have Lightroom create copies of your images in a new location, and then add them to your catalog, leaving the originals in their current locations. You can set a destination for your copies in the Destination panel, as you did in the previous exercise. Expand the Destination panel and click the Organize menu. When you use either the Copy As DNG, Copy, or Move option to import images from your hard disk or from external storage media, the Organize menu offers you the option to copy your photos into a single folder, into subfolders based on the capture dates, or into a folder structure that replicates the original arrangement.

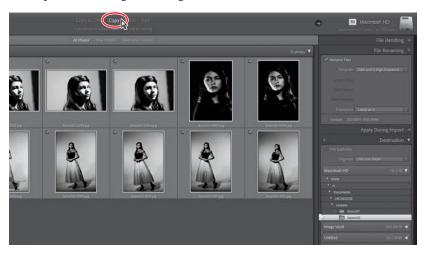

Note: Expand the File Handling and Apply **During Import panels** to see the options available.

- Click Move to have the images moved to a new location on your hard disk, arranged in whatever folder structure you choose from the Organize menu, and then deleted from their original locations.
- Click Add to add the images to your catalog without moving or copying them from their current locations or altering the folder structure in which they are stored. For the Add option, the right panel group offers only the File Handling and Apply During Import panels; you cannot rename the original source images during import, and there's no need to specify a destination because the files remain where they are.

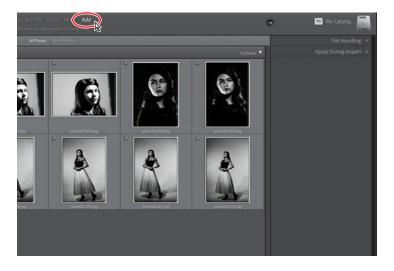

#### **Applying metadata**

Lightroom uses information attached to files to enable you to quickly find and organize your photos. This information is known as metadata. Some of this metadata is automatically added to the file at the point of creation (shutter speed, ISO, camera type, and so on), and some of it can be added after the fact (keywords, your name, and so on).

You can search your image library and filter the results by all of this metadata, as well as things like flag status, color label, shooting settings, or any combination of a wide range of other criteria.

You can also choose specific information about your images from this metadata and have Lightroom display it as a text overlay applied to each image in a slideshow, web gallery, or print layout.

Let's add some important information into our files quickly, and make sure we don't have to reinvent the wheel every time. For this, we'll use metadata presets.

- 1 In the Apply During Import panel, choose New from the Metadata menu.
- 2 Let's create a metadata preset that includes your copyright information in each file. In the New Metadata Preset dialog box, for Preset Name, type Copyright **Info** [year]. Then, enter your copyright information into the IPTC Copyright fields and contact information into the IPTC Creator fields. This should give anyone online enough information to get a hold of you should someone find your image interesting and want to use it. It does happen at times.

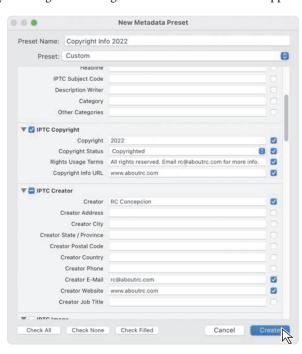

Note: Remember that any image that is shared with metadata online can be read by anyone online. While adding your email address and website are totally fine, do not put in any more personal information, such as vour home address or phone number. That information in the wrong hands could be bad, so leave it out!

- 3 Click Create to close the New Metadata Preset dialog box, and then confirm that your new metadata preset is selected in the Metadata menu.
- 4 Also in the Apply During Import panel, choose None from the Develop Settings menu and type **Lesson 02**, **Nostalgia** in the Keywords text box.
- 5 In the File Handling panel, choose Minimal from the Build Previews menu. Check that your settings are the same as those shown in the illustration here, and then click Import.

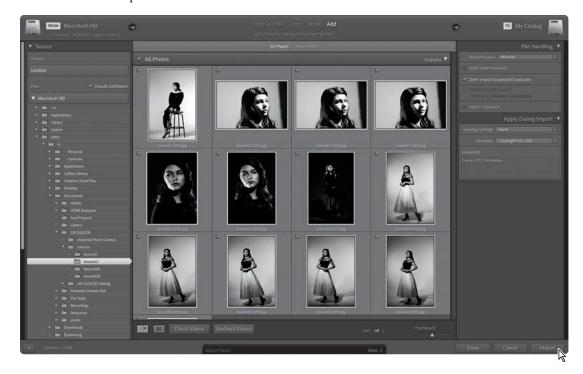

The images from the lesson02 folder are imported into your library catalog, and thumbnails of the images appear in both the Grid view and the Filmstrip in the Library module.

6 Right-click the lesson02-0012 image in the Grid view and choose Go To Folder In Library from the menu.

In the Folders panel in the left panel group, the lesson02 folder is highlighted, and the image count indicates that it contains 13 photos.

Right-clicking the folder at this point gives you options to update folder locations, or even find the folder of images inside of Finder (on macOS) or Explorer (on Windows). This comes in handy when you are missing folders, but we'll talk more about that later in the book. For now, choose Show In Finder/Show In Explorer to see the folder.

# Importing via drag and drop

Perhaps the easiest way to add photos to your image library is to simply drag a selection of files—or even an entire folder—directly into Lightroom Classic.

- 1 The Finder/Explorer window, where you can see the lesson02A folder, should still be open from the previous exercise. Position the window so that you can see the Grid view in the Lightroom Classic workspace behind it.
- 2 Drag the lesson02A folder from the Finder/Explorer window onto the Grid view.

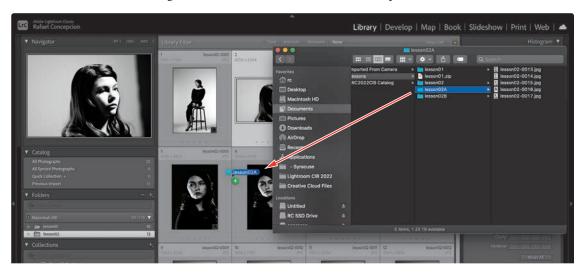

In the Import dialog box, the lesson02A folder is now selected in the Source panel, and the photos it contains are displayed in the Preview area.

3 In the Apply During Import panel, choose your new Metadata preset and type Lesson 02, Hepburn in the Keywords box. Don't click Import just yet.

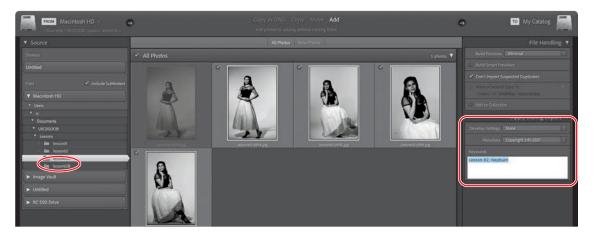

### **Evaluating photos before importing**

Lightroom Classic makes it easy to decide which of your photos you wish to import by providing an enlarged Loupe view in the Import dialog box; you can examine each image in detail so that you can choose between similar images or exclude a photo that is out of focus.

- 1 Double-click any of the thumbnails to see the photo in Loupe view, or select the thumbnail and click the Loupe view button at the left of the Toolbar below the preview pane; the image is enlarged to fit the preview area, and the pointer becomes a magnifying glass cursor. Depending on the size of your display and/or the application window, you may first see a Zoom Out cursor.
- 2 If necessary, click the image again to further magnify the image to a zoom ratio of 1:1. Use the Zoom slider below the preview pane to see even more detail. Drag the enlarged image in the preview pane to pan the view so that you can inspect portions of the photo that are not currently visible.
  - While you're examining the photo in Loupe view, you can select or deselect the Include In Import option in the Toolbar below the image preview.

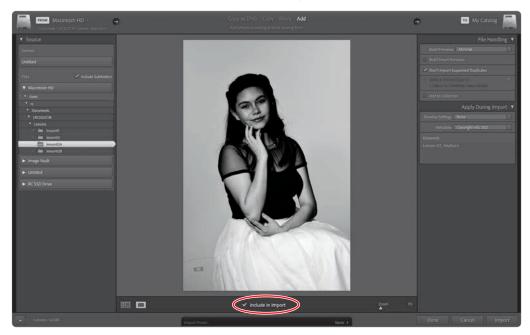

- 3 Click the enlarged preview to return to the Fit view, where the entire image is visible. Double-click the image, or click either the Loupe view button or the Grid view button beside it, to return to the thumbnail display.
- 4 Let's go ahead and keep all of the images selected in this folder.

### Images that are already imported

Lightroom does a great job at trying to keep your collection organized and free from duplicates. During the import process, you'll notice that there is an option in the File Handling panel on the right side that prevents you from importing images that have already been added to your Lightroom catalog. When you are just starting out with Lightroom, it's a great idea to keep this selected.

When you try to import from a memory card or folder that you have already imported from, any of the images that are duplicates (that are already in your Lightroom catalog) appear in gray and will not be selected for import. If the card or folder has new images, those images will be visible and will already be selected, letting you specify where you would like them imported.

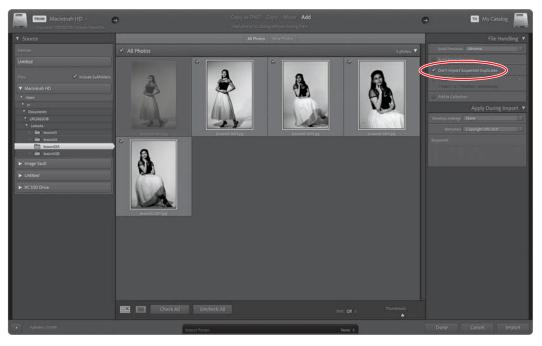

**► Tip:** While I suggest you stagger your shoots across multiple memory cards, you don't need to buy four memory cards. You can stagger shoots across as many cards as you own. Think of this as a workflow suggestion, but I can't tell you how many times this has saved me from losing images.

As a general rule, I advise photographers never to format their memory cards until after they have used up all of the cards they own. For example, if I have four memory cards (A, B, C, and D) and I make images on card A, I will import that card into Lightroom but will not format it. At the next shoot, I use card B and repeat the process. The following shoot? Card C.

Should something go wrong on my computer, I have a much better chance of recovering the images from the memory cards if I stagger the formatting in this manner. Working this way, you may forget to format a card and shoot with one that you've already imported. Thankfully, Lightroom is there to catch these kinds of things. Go ahead and import the images from the lesson02A folder that aren't duplicates.

#### Importing and viewing video

Lightroom Classic will import many common digital video files from digital still cameras, including AVI, MOV, MP4, AVCHD, and HEVC. Choose File > Import Photos And Video or click the Import button in the Library module, then set up your import in the Import dialog box, just as you would for photos.

In the Library module Grid view, you can scrub backward and forward in your video clips by simply moving the mouse over the thumbnails, making it easy to select the clip you want. Double-click a thumbnail to preview the video in Loupe view; drag the circular current time indicator in the playback control bar to scrub through the video manually.

Setting distinctive thumbnail images (poster frames) for your videos can make it easier to find the clip you want in the Grid view. Move the current time indicator to the frame you want; then, click the Frame button in the control bar and choose Set Poster Frame. Choose Capture Frame from the same menu to convert the current frame to a JPEG image that will be stacked with the clip. To shorten a video clip, click the Trim Video button. The playback control bar expands to display a timeline view of the clip where you can drag the start and end markers to trim the clip as desired.

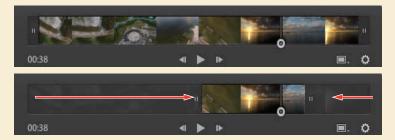

Note: HEVC (MOV) video files are supported for import and playback on macOS High Sierra (10.13) or later and Windows 10 only.

### Importing to a specific folder

From within the Library module, you can import photos directly to a folder in the Folders panel without needing to specify a destination in the Import dialog box.

1 In the Folders panel, right-click the lesson02A folder and choose Import To This Folder from the menu.

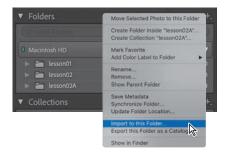

**2** This will automatically bring up the Import dialog box. Notice that the Destination is already selected for you.

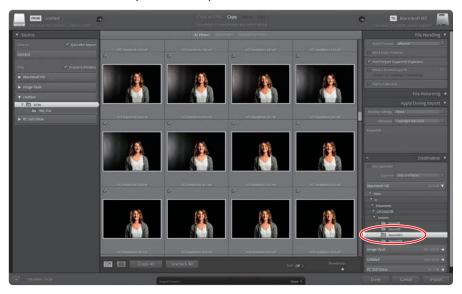

- 3 In the Source panel, you'll notice that you have your hard drive, any connected memory cards, and any network drives available to you for import.
- 4 All of the other panels are available for you to use. From here, you can still apply metadata templates, change the filename, add keywords, and so forth. Click Cancel when done.

This feature is useful when you are working with multiple memory cards and want to have all of them available to import to a shoot. That said, Lightroom does a great job of remembering the last location you saved to, so you may find that you rely on this a lot less than you'd think.

# Importing from a watched folder

Designating a folder on your hard disk as a watched folder can be a very convenient way to automate the import process. Once you've designated a folder that is to be watched, Lightroom will detect any photos that are placed or saved into it, and then automatically move them to a specified location and add them to the catalog. You can even have Lightroom rename the files and add metadata in the process.

1 Choose File > Auto Import > Auto Import Settings. In the Auto Import Settings dialog box, click the first Choose button to designate a watched folder. Navigate to your desktop, create a new folder, name it **Watch This**, then click Choose/ Select Folder.

### Importing a Photoshop Elements catalog

Lightroom Classic makes it easy to import photographs and videos from Photoshop Elements 6 and later on Windows, and from Photoshop Elements 9 and later on macOS.

The media files from your Photoshop Elements catalog are imported complete with keywords, ratings, and labels—even your stacks are preserved. Version sets from Photoshop Elements are converted to stacks in Lightroom Classic, and your albums become collections.

- 1 In the Lightroom Classic Library module, choose File > Import A Photoshop Elements Catalog. Lightroom searches your computer for Photoshop Elements catalogs and displays the most recently opened catalog in the Import Photos From Photoshop Elements dialog box.
- 2 If you wish to import a Photoshop Elements catalog other than that selected by default, choose it from the menu.
- 3 Click Import to merge the photo library and all catalog information from your Photoshop Elements catalog to your Lightroom Classic catalog.

If you're migrating from Photoshop Elements to Lightroom Classic, or intend to use the two applications together, refer to the Adobe tutorial "Step up from Photoshop Elements to Adobe Lightroom Classic" for useful tips and info:

helpx.adobe.com/lightroom-classic/how-to/elements-upgrade-creative-cloud-photography.html.

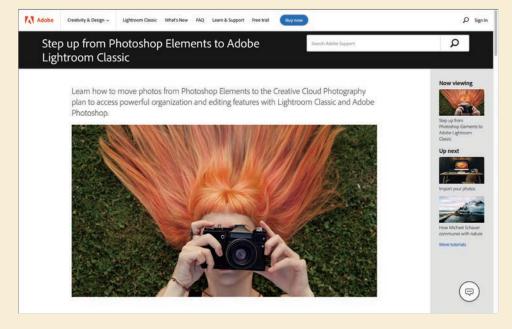

2 Now that you have designated a watched folder, you can click the checkbox at the top of the Auto Import Settings dialog box to Enable Auto Import.

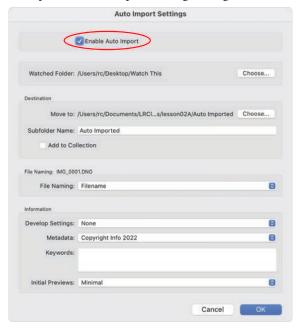

- Under Destination, click the Choose button to specify a folder to which Lightroom will move your photos when adding them to the library catalog. Navigate to and select the lesson02A folder, and then click Choose/Select Folder. Type **Auto Imported** in the Subfolder Name text box.
- 4 Under Information, select the metadata preset that we made in the previous exercise, choose None from the Develop Settings menu, and choose Minimal from the Initial Previews menu. Click OK to close the Auto Import Settings dialog box.
- Switch to Finder/Windows Explorer and navigate to the lesson02B folder. Open the Watch This folder and drag the image files inside this watched folder.

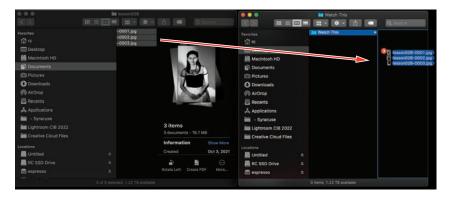

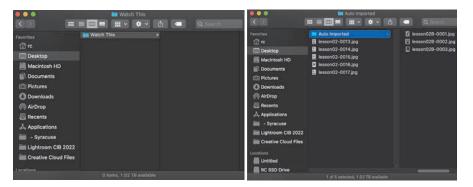

Tip: Once you've set a watched folder, you can activate or disable Auto Import at any time, without opening the **Auto Import Settings** dialog box, by choosing File > Auto Import > Enable Auto Import. A checkmark beside this menu command indicates that the Auto Import feature is currently enabled.

When Lightroom has finished importing, you'll notice that the images are automatically placed into the Auto Imported folder we specified during the watched folder creation. Looking at the Watch This folder, you'll see that it is now empty.

In Lightroom, if you navigate to the lesson02A folder, you'll notice that there are several more pictures that have been added to that folder.

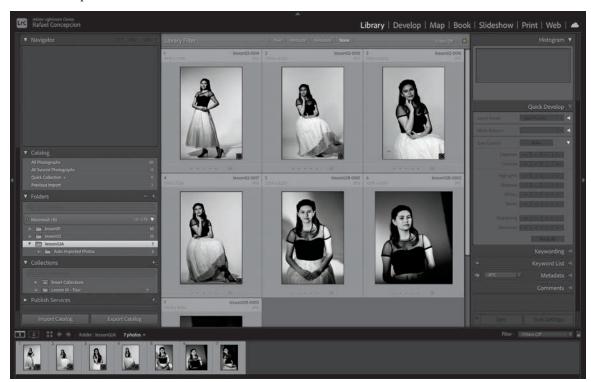

You'll find that this watched folder feature is very commonly used by photographers who are performing tethered shooting using the manufacturer's software to control the camera. Dedicated to supporting photographers every step of the way, Lightroom also handles this type of shooting quite well. Want to learn more about tethered shooting? We'll cover that in the next section.

# Specifying initial previews when importing

As photos are imported, Lightroom can immediately display a photo's embedded preview or display higher-quality previews as the program renders them. You can choose the rendered size and quality for previews using the Standard Preview Size and Preview Quality menus on the File Handling tab of the Catalog Settings dialog box (choose Lightroom Classic > Catalog Settings/Edit > Catalog Settings). Please keep in mind that embedded previews are created on the fly by cameras and are not color managed, therefore they don't match the interpretation of the camera's raw files made by Lightroom. Previews rendered by Lightroom are color managed.

In the Import Photos dialog box, choose one of the four Build Previews options:

- Minimal displays images using the smallest previews embedded in the photos; Lightroom renders standard-size previews as needed.
- **Embedded & Sidecar** displays the largest possible preview available from the camera; it's slower than a Minimal preview but faster than a Standard preview.
- **Standard** displays previews as Lightroom renders them. Standard-size previews use the ProPhoto RGB color space.
- 1:1 displays a one-to-one view of the actual pixels.

You can also choose to build Smart Previews during the import process. Smart Previews are compressed, high-resolution previews that allow you to work on your photos even when the originals are offline. They support editing at high magnification, though they are a fraction of the size of the source files. Generating Smart Previews for a large import takes time, but adds a lot of flexibility to your workflow.

# Tethered shooting

Many modern digital cameras support tethered shooting, a process where you connect—or tether—your digital camera to your computer and save images to the computer's hard disk rather than to the camera's memory card. With tethered shooting, you can view a photo on your computer screen immediately after you shoot it—a vastly different experience from seeing it on your camera's LCD screen.

For a range of DSLR cameras, including many models from Canon and Nikon, you can capture photographs directly into Lightroom Classic without the need for any third-party software. If your camera allows tethered shooting but is not on the list of models supported by Lightroom Classic, you can still capture images into your Lightroom Classic library using either the image capture software associated with the camera or any of a number of third-party software solutions.

You can have Lightroom name the photos, add metadata, apply developing settings, and organize them in your library then and there. If necessary, you can adjust your

► **Tip:** Please refer to Lightroom Classic Help to see a list of cameras currently supported for integrated tethered shooting.

camera settings (white balance, exposure, focus, depth of field, and others), or even change cameras, before taking the next shot. The better the quality of the captured image, the less time you'll need to spend adjusting it later.

#### Tethered shooting with a supported camera

- 1 Connect your camera to the computer.
- 2 In the Library module, choose File > Tethered Capture > Start Tethered Capture.
- 3 In the Tethered Capture Settings dialog box, type a name for your shooting session. Lightroom will create a folder with this name inside the destination folder of your choice; this session folder will appear in the Folders panel.

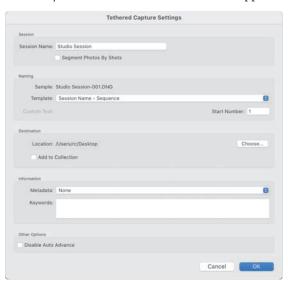

Note: Depending on your camera model and the operating system your computer uses, you may also need to install the necessary drivers for your camera.

- Choose a naming scheme for your shots, select a destination folder, and specify any metadata or keywords that you want Lightroom to apply as the newly captured images are imported.
- 5 Click OK to close the Tethered Capture Settings dialog box. The tethered capture control bar appears.

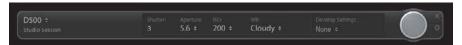

The control bar displays the model name of the connected camera, the name you entered for the shooting session, and the current camera settings, all of which you can change. You can choose from a wide range of Develop presets in the Develop Settings menu at the right. You can trigger the shot with your camera's shutter button by clicking the large circular button at the right of the control bar or by pressing F12 on your keyboard.

**Tip:** To collapse the control bar to just the shutter button, hold down the Option/Alt key and click the Close button at the upper right. Repeat to expand the control bar again.

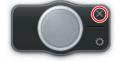

As you shoot, the images captured will appear in both the Grid view and the Filmstrip. To see each captured photo as large as possible, switch to the Loupe view and hide unwanted panels or choose Window > Screen Mode > Full Screen And Hide Panels.

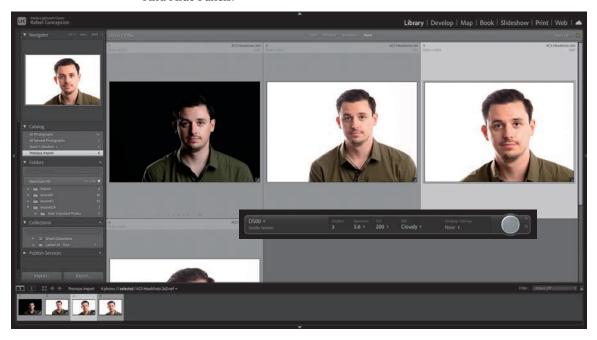

### Viewing imported photos in the work area

In the Library module, the main display area—the work area—in the center of the application window is where you select, sort, search, review, and compare images. The Library module work area offers a choice of view modes to suit a range of tasks, from organizing your photos to choosing between similar shots.

- 1 If you're not already in the Library module, switch to it now. Select All Photographs in the Catalog panel to see all of the images you have imported.
  - Depending on your workspace setup in the Library module, you may see the Filter bar across the top of the work area. You can use filters to limit the images that are displayed in the Grid view and the Filmstrip so that you'll see only those photos with a specified rating or flag status, or with particular metadata content.
  - The Toolbar, located at the bottom of the work area, is common to all of the workspace modules, but contains different tools and controls for each.
- 2 If the Filter bar is not already visible, show it by pressing the backslash key (\) on your keyboard or by choosing View > Show Filter Bar. Press the backslash key again or choose View > Hide Filter Bar to hide it.
- Note: You'll learn more about using the Filter bar controls in Lesson 4.

**3** If the Toolbar is not already visible, press T to show it. Press T again to hide it. Switch to the Develop module. If the Toolbar is not already visible, press T to show it. Switch back to the Library module. In the Library module, the Toolbar is still hidden; Lightroom remembers your Toolbar setting for each module independently. Press T to show the Toolbar in the Library module.

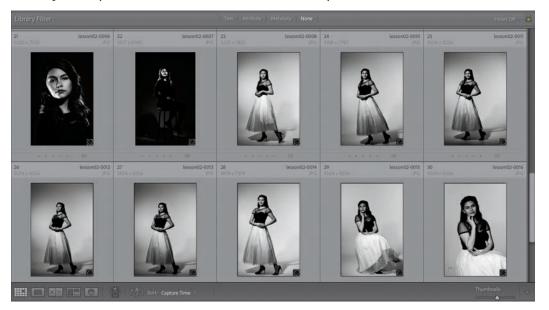

- 4 Double-click an image in Grid view to switch to Loupe view. The Loupe view is available in both the Library and Develop modules, but the controls available in the Loupe view Toolbar differ for each of these modules.
- 5 To hide or show individual tools, click the white arrow at the right end of the Toolbar and choose their names from the menu. Tools that are currently visible in the Toolbar have a checkmark in front of their names.

#### **Setting Grid and Loupe view options**

You can choose from many options in the Library View Options dialog box to customize the information Lightroom Classic displays for each image in the Grid and Loupe views. For the Loupe view overlay and thumbnail tool tips, you can activate two sets of options, and then use a keyboard shortcut to switch between them.

- 1 Press G to switch to Grid view in the Library module. Press Shift+Tab to hide all of the panels and focus on your grid of images.
- 2 Choose View > View Options. The Library View Options dialog box appears with the Grid View tab already selected. Position the Library View Options dialog box so you can see some of the images in the Grid view.

► Tip: If you activate more tools than can be displayed in the width of the Toolbar, you can increase the Toolbar's width by hiding the side panel groups or disabling tools that you don't need at the moment.

3 At the top of the Grid View tab, deselect Show Grid Extras. This disables most of the other options.

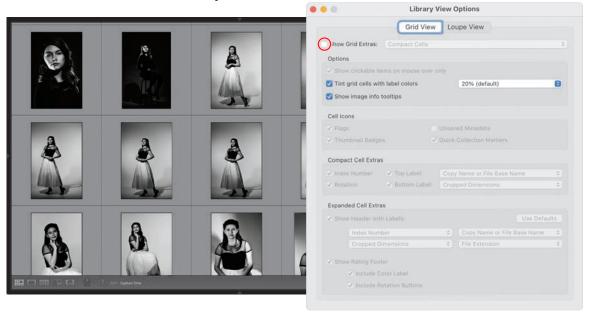

The only options still available are Tint Grid Cells With Label Colors and Show Image Info Tooltips. If they're not already activated, select both of these options. As this lesson's images have not yet been assigned color labels, activating the first option has no visible effect in the Grid view. Right-click any image—you can do this while the Library View Options dialog box is open—and choose a color from the Set Color Label menu.

In the Grid view and the Filmstrip, a color-labeled image that is currently selected will show a thin colored frame around the thumbnail; a color-labeled image that is not selected has a tinted cell background.

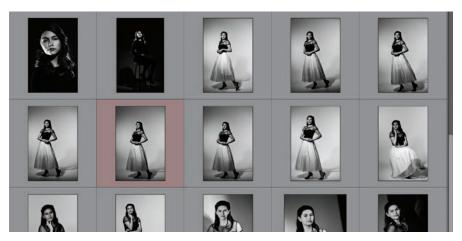

5 Position the pointer over a thumbnail in the Grid view or the Filmstrip; a tool tip appears. In macOS you'll need to click anywhere in the Lightroom Classic workspace window to bring it to the front before you can see the tool tips.

By default, the tool tip will display the filename, the capture date and time, and the cropped dimensions. You can specify the information to be displayed in the tool tip by choosing from the Loupe View options.

- 6 On macOS, if the Library View Options dialog box is now hidden behind the main application window, press Command+J to bring it back to the front.
- 7 On the Grid View tab, select the Show Grid Extras option and choose Compact Cells from the menu beside it. Experiment with each setting to see its effect in the Grid view display. Select and deselect the settings for Options, Cell Icons, and Compact Cell Extras. Position the pointer over the various icons in the image cells to see tool tips with additional information.

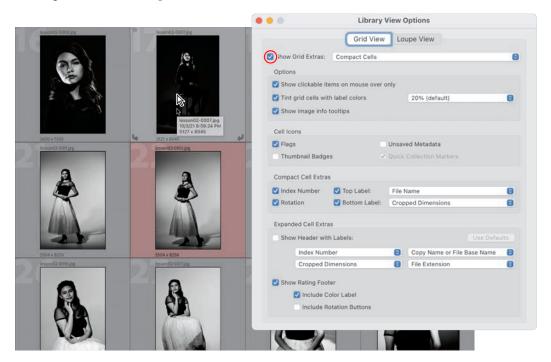

- 8 Under Compact Cell Extras, click the Top Label menu to see the long list of choices available. For some choices, such as Title or Caption, nothing will be displayed until you add the relevant information to the image's metadata.
- 9 Now choose Expanded Cells from the Show Grid Extras menu. Experiment with the Expanded Cell Extras options to see the effects in the Grid view. Click any of the Show Header With Labels menus to see the many choices available to customize the information that is displayed in the cell headers.

10 Click the Loupe View tab. The work area switches to Loupe view so you can preview the changes you'll make in the Library View Options dialog box.

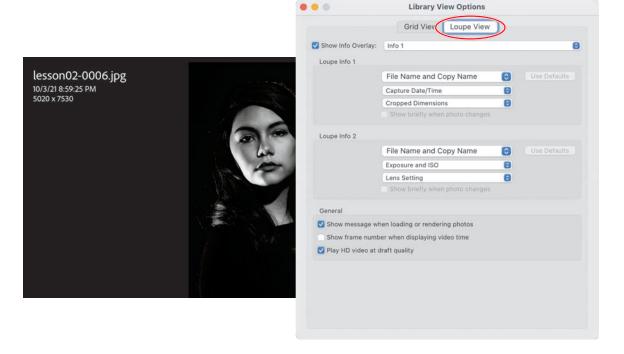

Note: When you choose an information item such as Capture Date And Time, those details are drawn from the image metadata. If the image's metadata does not contain the specified information, nothing will be displayed for that item. For both the Grid and Loupe view options you can choose the information item Common Attributes, which will display the flag status, star rating, and color label for each image.

For the Loupe view, you can select the Show Info Overlay option to display image information in the upper-left corner of the view. Choose items from the menus in Loupe Info 1 and Loupe Info 2 to create two different sets of information, and then choose either set from the Show Info Overlay menu.

You can reset either group to its default state by clicking its Use Defaults button. Select Show Briefly When Photo Changes instead of Show Info Overlay to show the info overlay for only a few seconds when a new image is displayed in the Loupe view. Select the Show Message When Loading Or Rendering Photos option to display a notification in the lower part of the view while the image preview is updated.

- 11 Click the Close button to close the Library View Options dialog box.
- 12 You can choose which of the two information sets will be displayed by choosing an option from the View > Loupe Info menu, or by pressing the I key to cycle the info overlay through Loupe Info 1, Loupe Info 2, and its disabled state.
- 13 Switch to the Grid view. From the View > Grid View Style menu, you can choose whether to display additional information using either the Compact Cells layout or the Expanded Cells layout. Press the J key to cycle through the cell layouts.

#### **Review questions**

- 1 When would you choose to copy imported images to a new location on your hard disk, and when would you want to add them to your library catalog without moving them?
- 2 What is DNG?
- **3** When would you use the Import dialog box in compact mode?
- 4 Why would you use tethered shooting in Lightroom Classic?
- 5 How can you specify the information displayed for images in the Grid and Loupe views?

#### **Review answers**

- 1 When importing photos from a camera or memory card, the images need to be copied to a more permanent location, as memory cards are expected to be erased and reused. Copying or moving images also might be useful when you want Lightroom to organize the files into a more ordered folder hierarchy during the import process. Images that are already arranged in a useful way on the hard disk or removable media can be added to the library catalog in their current locations.
- 2 The Digital Negative (DNG) file format is a publicly available archival format intended to address the lack of an open standard for raw files generated by cameras. Converting raw files to DNG in Lightroom will help ensure that you'll be able to access your raw files in the future even if the original proprietary format is no longer supported.
- 3 Once you've created import presets to suit your workflow, you can speed up the import process by using the Import dialog box in compact mode. Use your import preset as a starting point, and then modify the settings as required.
- 4 When shooting tethered into Lightroom, you can see the images much larger on your computer screen than on the LCD on your camera, allowing you to adjust your camera settings as you shoot to reduce the amount of postproduction work needed.
- 5 You can choose from the many options in the Library View Options dialog box (View > View Options) to customize the information Lightroom Classic displays for each image in the Grid and Loupe views. For the Loupe view and thumbnail tool tips, you can define two sets of options and then press the I key to switch between them. From the View > Grid View Style menu you can switch between Compact or Expanded Cells and activate or disable the display of information for either style.

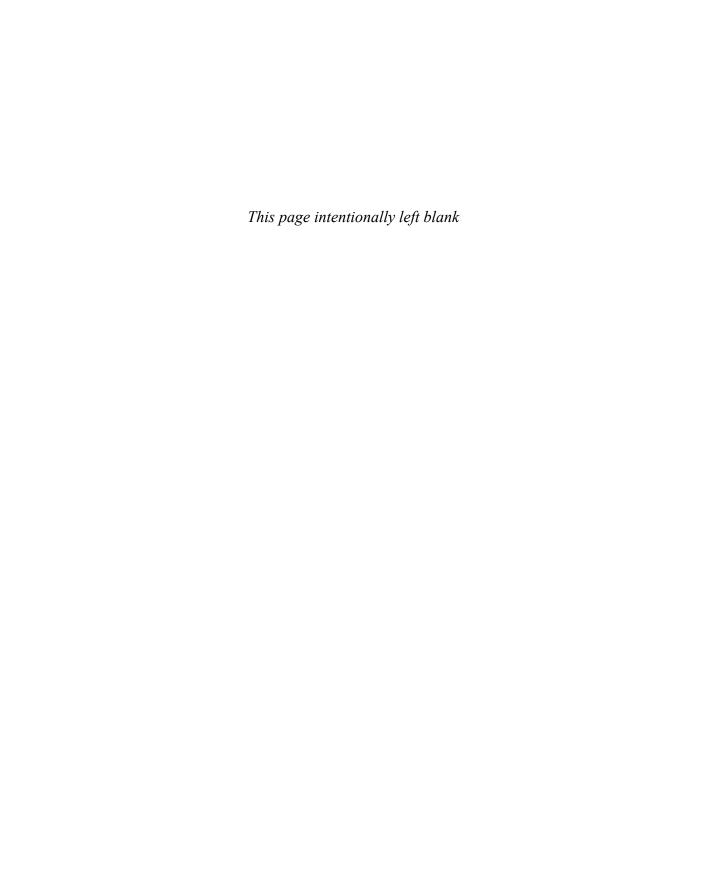

# **INDEX**

| NUMBERS  16-bit printers, 354  A  access hierarchy, 401 active image, 108 Add New Mask tool, 224 adding photos, 50–85 Adjustment brushes, 201 Adobe Creative Cloud, 6 advanced editing. See also editing AI-based tools, 224–236 black-and-white images, 252–256 creative color tools, 252–256 digital tablet for, 244 HDR images, 259–262 HSL adjustments, 250–252 lesson on, 218, 220–223 Linear Gradient, 236–239 Masking Brush, 242–244 panoramas, 256–259, 262–264 Radial Gradient, 240–242 review questions on, 270–271 Spot Removal tool, 245–250 time-saving tips, 264–269 tone curve changes, 250–252 Amount slider, 205 artificial intelligence tools adding/subtracting selections, | color/luminance range, 229–233 efficiency of, 225 Enhance Details, 209 for Lightroom mobile, 236 mask combinations, 233–235 new features, 224–225 Select Sky/Select Subject, 225–227 aspect ratio, 186–187 Attributes filter in Filmstrip header, 171 finding photos via, 168, 169 use of tool, 154 Auto Import, 77  B  Back Up Catalog, 370–371 backgrounds for photo books, 287–288 printable page, 350–351 backups catalog files, 370–373 data loss prevention, 370 exports and, 376–385 file variety for, 369 hard drive, 407 hot status projects, 399–400 lesson on, 366, 368–369 library, 374–375 review questions on, 386–387 |
|----------------------------------------------------------------------------------------------------|----------------------------------------------------------------------------------------------------|
| artificial intelligence tools                                                                                                    |                                                                                                    |

| Barker, Erika, 362–365             | understanding of light by, 298   |
|------------------------------------|----------------------------------|
| Baseline control, 291              | candidate image, 107, 122        |
| Basic panel, 183                   | captions, 292–293, 346           |
| Before/After tool, 33, 182         | catalog files                    |
| BenQ Monitors, 355                 | backing up, 370–373              |
| black-and-white images, 252–256    | deleting images from, 111        |
| blackbody radiation theory, 193    | as digital notebook, 12, 52–53   |
| blacks, adjusting, 197-200         | exporting, 374–375               |
| blemish removal, 203               | for lesson files, 4–6            |
| blocked (dark) areas, 195          | managing photos in, 12–13        |
| blown out (light) areas, 195       | organization via, 12, 20–21      |
| Blurb.com, 281, 282, 295           | syncing from, 143                |
| Book module, 18, 280-288           | Catalog panel, 133               |
| borders, 342                       | cells                            |
| brightness                         | cell padding, 286                |
| and exposure/contrast, 194         | cell spacing, 340                |
| Luminance Range tool, 232          | creating a custom layout with,   |
| of luminance values, 198           | 348-350                          |
| tone mapping for, 259–260          | photo, 286-287, 338, 339         |
| white/black adjustments and, 200   | Cells panel, 341                 |
| Brush tool                         | chromatic aberrations, 207       |
| AI-based functionality, 224, 225   | cinematic color grading, 188     |
| for exposure adjustments, 235      | clarity, 201–204                 |
| for Linear Gradient, 238, 239      | Classroom in a Book series, 1    |
| Masking Brush, 242–244             | clean computers, 394             |
| settings, 243                      | clipping                         |
| _                                  | histograms and, 199              |
| C                                  | light adjustments and, 195, 197  |
| calibration, 355, 359              | Clone option, 39, 245            |
| Calibrite, 355                     | CMYK files, 60                   |
| Camera Matching profiles, 188, 189 | cold status, 395                 |
| cameras                            | collaborations, 151              |
| black-and-white images on, 252     | collapsing panels, 98–100        |
| dynamic range of, 259              | collection sets                  |
| film, 86                           | for hot status projects, 397–399 |
| imports from, 53–54, 55–59         | how to use, 137–141              |
| metadata added by, 158             | in workflow hierarchy, 133       |
| mirrorless, 369                    | collections                      |
| profiles, 187–190                  | color-coded, 147, 157            |
| tethered shooting with, 78-79      | creating new, 134–135, 136–137   |
|                                    |                                  |

| folders as source for, 136      | comparisons, 27–29                 |
|---------------------------------|------------------------------------|
| GPS metadata for, 165           | compressed files, 371              |
| hot, medium, and cold, 395      | computers. See hardware; operating |
| hot status, 397–399             | systems                            |
| how to use, 24–26               | contact sheet layouts              |
| Lightroom options for, 133      | layout controls, 340               |
| naming tips, 137                | modifying, 340–341                 |
| organization via, 133–142       | options for, 336–337               |
| photo books as, 294             | presets, 335                       |
| previous imports in, 184        | context menu, 284                  |
| Print module, 334               | contrast, setting, 194–195, 206    |
| print output settings, 358–359  | Conzo, Joe, 86–89                  |
| publishing, 133                 | cool color, 193                    |
| Quick Collection, 112-114       | copies, virtual, 210–211, 212      |
| slideshow, 316                  | copying images                     |
| sort order for, 117             | collection copies, 26              |
| sub-categories in, 94           | organization of, 58–59             |
| syncing, 143–146                | photo book copies, 295             |
| using smart, 410–411            | vs. Add, 58                        |
| vs. folders, 132                | corrections, syncing, 266          |
| color adjusting, 197–200        | corruption of files, 370, 373      |
| black-and-white images, 252–256 | Creative Cloud, 6                  |
| cast, 197                       | Creative Console, 172              |
| Color Range tool, 229–233       | Creative profiles, 188             |
| creative color tools, 252-256   | Crop Overlay tool, 184, 186        |
| grading, 253–254                | cropping images                    |
| HSL/Color adjustments, 250–251  | Crop Overlay tool, 34–35           |
| identity plate, 343, 345        | Fujifilm camera crops, 245         |
| labels, 23, 147, 157            | how to, 184–187                    |
| Lightroom previews of, 78       | culling images, 22–23, 172,        |
| lookup tables (LUTs), 188       | 396–397                            |
| managing print, 354–357         | customization                      |
| profiles, 352, 356              | custom print layouts, 348-351      |
| raw image, 209                  | Develop module, 17, 183            |
| shifts and importing, 188       | metadata, 158                      |
| tone curve changes, 251–252     | print template, 338–346            |
| white balance, 191–193          | slideshow template, 309-313,       |
| color Range, 229–233            | 318–320                            |
| color space, 352–353            | Toolbar, 15                        |
| Compare mode, 27, 107–108       | vignette, 37                       |

| workspace, 17, 90, 91, 95–100        | Develop module, 182–183             |
|--------------------------------------|-------------------------------------|
| cylindrical panoramas, 257           | lens correction/transformation,     |
|                                      | 207-211                             |
| D                                    | lesson on, 178                      |
| data loss, 370                       | review questions on, 213            |
| decompressing files, 371             | shadows and highlights, 195-196     |
| deghosting, 261                      | snapshots for variations, 212       |
| deletions                            | texture slider, 202–203             |
| accidental, 370, 371                 | white balance, 191-193              |
| collection, 25                       | digital notebook, 52–53             |
| image, 110–111                       | digital tablets, 244                |
| slideshow, 316                       | Disk Station Manager (DSM), 410     |
| template, 320                        | displays. See monitors              |
| demosaicing, 188, 209                | distortion, 207                     |
| detail, adding                       | DNG formats                         |
| how to, 205–207                      | exports in, 376, 381–382            |
| via Enhance Details, 209             | metadata for, 373                   |
| via Texture slider, 202–203          | overview of, 60                     |
| Detail slider, 206                   | Draft Mode, 351, 356                |
| Develop module                       | drag and drop imports, 70           |
| customizing, 17, 183                 | drives, removable. See hard drives  |
| editing in, 29, 32–33, 178           | DSLR cameras, 78                    |
| HSL/Color adjustments, 250           | dummy Collection Set, 139–140       |
| impromptu slideshows, 322            | duplicates                          |
| overview of, 18, 182–183             | avoiding photo, 72                  |
| presets, 267–268                     | collection set, 139–140             |
| resizing panels, 95                  | virtual copies, 210–211             |
| Scrubby Zoom, 104                    | Dynamic range, 259                  |
| soft proofing in, 352                | г                                   |
| workspace layout, 16                 | E                                   |
| developing tools. See also editing   | editing. See also advanced editing; |
| adding detail, 205–207               | developing tools                    |
| black/white adjustments, 197–200     | black/white adjustments, 197–200    |
| camera profiles, 187–190             | camera profiles, 187–190            |
| clarity, saturation, vibrance,       | clarity, saturation, vibrance,      |
| 201-204                              | 201–204                             |
| collections from imports, 184        | collection-wide, 26, 132            |
| contrast and exposure, 194–195       | Compare mode, 108                   |
| cropping/rotating images,<br>184–187 | contrast and exposure, 194–195      |

| cropping/rotating images,       | metadata, 372–373              |
|---------------------------------|--------------------------------|
| 184–187                         | photo book, 295–296            |
| detail, 205–207                 | plug-ins for, 378              |
| Develop module, 32-33, 182-183  | presets for, 382–385           |
| exports and, 379–381            | review questions on, 386–387   |
| external, 13, 18                | slideshow, 321–322             |
| histogram use for, 198–199      | exposure                       |
| lens correction/transformation, | AI-based tools for, 234        |
| 207–211                         | manual, for panoramas, 257     |
| lighting/tonal balance, 35–37   | setting, 194–195               |
| lightroom.adobe.com, 146        | tone mapping and, 259–260      |
| Loupe view overlays, 105–106    | external editing, 13, 18       |
| magnification tools for, 103    | _                              |
| mobile, 143, 145, 236           | F                              |
| non-destructive, 13, 179, 187   | f-stops, 194                   |
| photo shoots, 172               | face tagging, 13, 160–162      |
| Quick Develop for, 30-32        | Feather slider, 248            |
| review questions on, 213        | Filename Template Editor, 63   |
| saving snapshots while, 212     | files                          |
| shadows and highlights, 195–196 | accessing cold status, 410     |
| straightening/cropping, 34–35   | backing up original, 371       |
| syncing edits, 265              | common formats, 60             |
| texture slider, 202–203         | external drive management, 404 |
| using variations, 212           | formats for backups, 376       |
| white balance, 191–193          | in-camera names for, 62        |
| workflow for, 18                | metadata to organize, 159      |
| workspace layout for, 14, 16    | naming tips, 64                |
| Effects panel, 254–256          | NEF and RAF, 35                |
| eliminating photos, 109         | organizing photo, 12, 13       |
| emailing images, 42–43          | overwriting, 377               |
| Enable Address Lookup, 160, 163 | preview sizing, 6              |
| Enhance Details, 209            | raw, 35                        |
| Erase tool, 243                 | renaming imported, 62–63       |
| EXIF format, 159, 208           | size of backup, 371            |
| expanding panels, 98–100        | Filmstrip                      |
| exports                         | filters, 116–117, 171          |
| archiving, 381–382              | function of, 94                |
| further editing of, 379–381     | lesson images in, 20           |
| how to create, 376–385          | module overview, 15–16         |
| keyword, 151                    | navigating controls in, 115    |

| photo book, 282 print order in, 342 Quick Collection additions in, 112 rearranging collections in, 134 rearranging images in, 25 resizing, 95–96, 115 showing/hiding, 15, 115–116 thumbnail order in, 117–118 workspace, 14, 115–122 Filmstrip Source Indicator, 115 Filter bar Attributes filter, 154 custom searches in, 94 finding photos via, 168–170 Metadata filter, 153 viewing imports in, 80 filters Filmstrip, 116–117 finding/filtering files, 168–171 keyword searches, 152 linear gradient, 237 flagging images backing up, 370 Filmstrip filtering, 116 how to, 154–156 showing flags, 116 sorting based on, 155 Survey view, 110–111 | vs. collections, 132 watched, 74–77 formatting files, 60 free space, 394 frequency, 202 frequency separation, 203 Fujifilm cameras, 35, 245  G G-Technology, 400, 403 gamut, color, 352–353 Genie BigMIND, 400 GPS location tagging, 160, 163–167 Gradient, Linear, 224, 225, 236–239, 245 grading, color, 188 Grid & Guides panel, 340, 341 Grid view customizing, 17 Filmstrip and, 15, 115 flagging images in, 154 keyword badge in, 148 Quick Collection additions in, 112 rearranging collections in, 134 rearranging images in, 25 second window, 120 setting options, 82–84 sorting image order in, 117–118 |
|----------------------------------------------------------------------------------------------------|----------------------------------------------------------------------------------------------------|
| focus, manual, 257                                                                                                    | viewing modes, 102                                                                                                    |
| folders external drive management, 404 making collections from, 136, 137 moving to NAS device, 409 naming tips, 55, 64, 137 new templates, 320 organizing copied photos in, 58–59 relinking missing, 405–407 specifying import, 73–74 storage area in, 132                                                                                                    | H Haftel, Josh, 189 hand-tinting, 252 hard drives backing up, 407 failure of, 370 importing images from, 65–69 medium status projects, 394, 403–405 moving images to, 404–405                                                                                                    |

| hardware                            | Loupe view, 71                   |
|-------------------------------------|----------------------------------|
| digital tablets, 244                | Import New Photos, 132           |
| free space on, 394                  | importing photos                 |
| removable drives, 394               | Auto Import, 77                  |
| requirements for Lightroom, 2       | automatic, 55                    |
| tips for choosing monitors, 355     | avoiding duplicates, 72          |
| HDR images                          | camera imports, 55–65            |
| how to make, 259–262                | collections from imports, 184    |
| panoramas, 257, 262–264             | color shifts and, 188            |
| headless mode, 259, 262             | Copy vs. Add for, 58             |
| Heal option, 39, 245, 248           | hard disk imports, 65–69         |
| Heisler, Gregory, 199, 252, 298-301 | hot status project, 395–396      |
| Help resources, mobile, 7–9         | how to, 19–20                    |
| Henry, Latanya, 272–275             | lesson on, 50                    |
| Herrera, Tito, 174–177              | options for, 12–13, 53–54        |
| HEVC video files, 73                | Photoshop Elements as source     |
| hiding panels                       | for, 75                          |
| Filmstrip hides, 115–116            | pre-import evaluations, 71       |
| groups of panels, 96–98             | presets for, 61                  |
| individual panels, 110              | review questions on, 85          |
| highlights, adjusting, 195–196      | specific destinations for, 73–74 |
| Histogram panel, 183                | tethered shooting, 18, 78-80     |
| histograms                          | via drag and drop, 70            |
| defined, 198–199                    | video, 73                        |
| exposure/contrast, 194              | viewing in work area, 80–84      |
| limits in, 197                      | watched folder, 74–77            |
| soft proofing, 353                  | impromptu slideshows, 322        |
| History panel, 32, 33               | ink saving tips, 350             |
| hot status, 394, 395-400            | Input sharpening, 205            |
| HSL/Color adjustments, 250–252      | installation of Lightroom, 2     |
|                                     | Intuos tablet, 244               |
| 1                                   | IPTC standards, 158, 159         |
| identity plate, 343-345             | iterative culling, 396–397       |
| image library. See library          | iTunes, 133                      |
| management                          |                                  |
| Import dialog                       | J                                |
| box layout, 53–54                   | JPEG                             |
| camera imports, 55–56               | black-and-white images in, 252   |
| compact mode, 61                    | camera profiles, 187             |
| expanded mode, 54, 56               | detail and, 205                  |

| exporting photos in, 376          | in Adobe Photoshop Lightroom           |
|-----------------------------------|----------------------------------------|
| format defined, 60                | Classic Classroom in a Book, 1         |
| metadata for, 373                 | advanced editing, 218                  |
| white balance and, 191            | backups and exporting, 366,<br>368–369 |
| K                                 | developing, 178, 180–181               |
| Kerning, 291                      | help resources in, 7–9                 |
| keyboard shortcuts                | importing photos, 50                   |
| expanding/collapsing panels, 99   | Lightroom overview, 10                 |
| second window, 120                | online content, 3                      |
| keyword sets, 150–151             | photo books, 276, 278-279              |
| keyword tagging, 20–21, 148–153   | printing, 330, 332–333                 |
| ,                                 | slideshows, 302, 304–307               |
| L                                 | web edition, 3                         |
| labels                            | workflow, 392                          |
| backing up, 370                   | workspace setup, 90                    |
| color, 23, 154, 157               | library management                     |
| Painter tool for, 167–168         | applying metadata, 158-159             |
| rating stars, 23                  | backups, 374–375                       |
| Lando, Sara, 214–217              | collections, 26, 133-142               |
| landscape profile, 189            | color coding, 147, 157                 |
| layout                            | face tagging, 160–162                  |
| custom layouts, 348-351           | finding/filtering files, 168–171       |
| overlays for, 105–106             | flags and ratings, 154–156             |
| photo book, 281-285, 293-294      | folders vs. collections, 132           |
| print template, 340, 347          | geotagging, 163–167                    |
| rearranging print, 342            | keyword tagging, 148–153               |
| styles for printing, 335, 336–337 | lesson on, 128, 130–131                |
| Layout Image feature, 105–106     | library catalogs, 12                   |
| leading, 291                      | mobile editing of, 6                   |
| left panel group                  | organizational tips, 2, 12, 18,        |
| individual panels in, 98          | 20–21                                  |
| Library module, 94                | review questions on, 173               |
| resizing, 95                      | syncing collections, 143–146           |
| showing/hiding, 97                | Library module                         |
| lens corrections, 207–211, 255    | Compare view, 107–108                  |
| light exposure and, 194           | impromptu slideshows, 322              |
| panoramas and, 256                | Loupe view, 103–106                    |
| spots from dust on, 246           | overview of, 13, 18                    |
| lessons                           | Quick Develop in, 30                   |

| specific folder imports, 73–74 | new features, 224, 225            |
|--------------------------------|-----------------------------------|
| Survey view, 109–110           | pin adjustment, 245               |
| tethered shooting and, 80      | Live mode, 121                    |
| Toolbar, 15                    | local adjustment tools, 2         |
| viewing modes, 102             | localized corrections, 38         |
| workflow starting point in, 94 | location metadata, 13, 163-167    |
| workspace layout, 16           | logos, 324                        |
| light                          | lookup tables (LUTs), 188         |
| blocked/blown out areas, 195   | loss of data, 370                 |
| exposure and, 194              | Loupe view                        |
| histograms and, 198            | editing tool overlays, 105–106    |
| language of, 298               | flagging images in, 154           |
| temperature, 191–193           | info overlay in, 103              |
| lighting adjustments, 35–37    | overview of, 182                  |
| Lightroom Classic              | pre-import evaluations, 71        |
| benefits of, 1                 | setting options, 82–84            |
| catalog files, 4–6             | tools for working in, 103–110     |
| color management by, 356–357   | video previews, 73                |
| conceptual cornerstone of, 133 | LRC2022CIB folder, 19             |
| developing and editing, 29–41  | luminance, 198, 250, 254          |
| digital notebook of, 52–53     | luminance Noise, 206, 207         |
| hardware requirements, 2       | luminance Range, 229–233          |
| Help resources, 7–9            |                                   |
| hierarchy of access in, 401    | М                                 |
| installing, 2                  | machine-learning-based tools, 224 |
| mobile app, 144–145            | macOS                             |
| mobile editing, 6–7            | 16-bit printers for, 354          |
| new features, $1-2$ , $224$    | backup drives, 399–400            |
| online resources, 9            | file/folder management, 404       |
| overview of, 10, 12–13         | function keys in, 19, 97          |
| registering, 3                 | instructions for, 5               |
| relinking folders to, 405–407  | Lightroom workspace, 14           |
| review questions on, 44–45     | partial keyboard, 27              |
| sharing images, 42–43          | screen modes for, 101             |
| syncing photos from, 143       | Show Module Picker for, 92        |
| tethered camera options, 78    | magnification tools, 103-105      |
| workflow for, 18–29            | managing photos. See library      |
| Lightroom.adobe.com site, 146  | management                        |
| Linear Gradient                | Mangalick, Sharad, 209            |
| how to use, 236–239            | Map module                        |

| geotagging in, 163               | "painting" on, 167–168            |
|----------------------------------|-----------------------------------|
| geotagging without GPS data,     | Photoshop Elements, 75            |
| 164–165                          | print, 346                        |
| overview of, 18                  | review tool of, 94                |
| working in, 163–164              | smart collections from, 142       |
| margins, 340                     | storage of, 159                   |
| marking slideshow images, 23     | tethered shooting with, 78        |
| Mask tool                        | watched folder, 74, 76            |
| adding/subtracting with, 227–229 | Metadata panel                    |
| changing colors in, 237          | additions via, 158–159            |
| color/luminance range, 229–233   | Customize button, 158             |
| global slider changes, 237       | finding photos via, 168, 169      |
| how to use, 206                  | GPS searches in, 165              |
| mask combinations, 233-235       | keyword search in, 21, 153        |
| Masking Brush, 203, 242-244,     | ratings in, 156                   |
| 245                              | search options, 171               |
| new features, 2, 224, 225        | midtones, 201, 202                |
| Select Sky and, 226–227          | mirrorless cameras, 369           |
| Select Subject and, 227          | mobile platforms                  |
| Masking Brush, 203, 242–244, 245 | AI-based tools for, 236           |
| McNally, Joe, 397                | editing on, 6–7                   |
| medium status, 394, 400–407      | G-Technology, 403                 |
| memory, 214                      | GPS location tagging, 163         |
| memory cards                     | syncing to, 143                   |
| filenames on, 64                 | viewing synced images on,         |
| formatting, 72                   | 144–145                           |
| identifying defective, 64        | Module Picker                     |
| importing photos from, 53, 55–58 | visibility of, 92                 |
| recognized as removable disk, 59 | when to use, 18                   |
| removable disk, 56               | workspace, 14                     |
| merging images, 257–259, 260     | modules. See also modules by name |
| metadata                         | customizing, 90                   |
| adding, 158–159                  | overview of, 18                   |
| applying, 68–69                  | panel layout for, 98              |
| backing up, 370                  | monitors                          |
| choosing items of, 84            | color profiles of, 352            |
| demosaicing and, 188             | display calibration, 39, 359      |
| exporting, 372–373               | tips for choosing, 355            |
| image overlays of, 103           | using two, 17, 119–122            |
| keyword tags, 148–154            | monochrome profile, 189           |

| Monogram Creative Console, 172        | operating systems. See also macOS   |
|---------------------------------------|-------------------------------------|
| moving images                         | Windows systems                     |
| collection-wide, 25                   | editing variation and, 31           |
| precautions for, 13                   | emailing images and, 42             |
| multi-batch export, 385               | instructions for, 5                 |
| music for slideshows, 317–318         | RAID devices and, 408               |
|                                       | workspace differences, 14           |
| N                                     | organizing images. See also library |
| naming tips                           | management                          |
| collection, 137                       | adding metadata, 158–159            |
| face tagging, 161                     | avoiding duplicates, 72             |
| folder, 55, 64                        | color coding, 147, 157              |
| keyword tag, 149                      | copied image folders, 58-59         |
| renaming files, 13, 62–63, 64         | face tagging, 160–162               |
| template, 319                         | flags and ratings, 153-156          |
| Navigator panel, 103–105, 182         | geotagging, 163–167                 |
| NEF file type, 35                     | hard disk imports, 65               |
| nesting collections, 25               | keyword tagging, 148–153            |
| nesting keywords, 150–151             | Library module, 94                  |
| network-attached storage (NAS)        | mobile options for, 143–144         |
| devices, 395, 408–410                 | Painter tool for, 167–168           |
| neutral profile, 189                  | syncing collections, 143–146        |
| Nikon cameras, 35                     | thumbnail order, 117–118            |
| noise reduction, 206, 207             | tools for, 18, 20–21                |
| non-destructive editing, 13, 179, 187 | via collection sets, 141            |
| Normal mode, 120                      | via collections, 132, 133–142       |
|                                       | via digital notebook, 52–53         |
| 0                                     | via metadata, 68–69                 |
| Online resources                      | via the catalog, 12                 |
| advanced editing in, 218              | orientation, overlay, 185           |
| development in, 178                   | original image                      |
| Help online, 8                        | location of, 12                     |
| importing photo resources, 50         | maintaining aspect ratio of, 34     |
| library management, 128               | non-destructive editing of, 13      |
| Lightroom Classic, 3–4                | output options                      |
| Lightroom overview, 10                | collections and, 133                |
| online editing, 146                   | modules with, 18                    |
| photo book, 276                       | print ready, 354, 358–359           |
| workspace setup, 90                   | oversaturation, 253                 |
| <b>A</b>                              | overwriting files, 377              |

| P                              | saving, 294–295                |
|--------------------------------|--------------------------------|
| page Grid, 340, 341            | setting up, 281–282            |
| Painter tool, 167–168          | photo shoots                   |
| panels                         | collection sets for, 139, 141  |
| expanding/collapsing, 98–100   | culling images from, 172       |
| hiding during editing, 187     | memory card tips, 72           |
| opening multiple, 152          | tethered, 18, 77, 78–80        |
| resizing, 95                   | photographers, professional    |
| role of top panel, 99–100      | Alan Shapiro, 124–127          |
| screen modes and, 101          | Amy Toensing, 326–329          |
| showing/hiding Filmstrip,      | Binuk Varghese, 46–49          |
| 115–116                        | Erika Barker, 362–365          |
| showing/hiding groups, 96–98   | Gregory Heisler, 298–301       |
| showing/hiding individual, 100 | Joe Conzo, 86–89               |
| panoramas                      | Lando, Sara, 214–217           |
| HDR, 262–264                   | Latanya Henry, 272–275         |
| how to make, 256–257           | Maranie Staab, 388–391         |
| Lightroom merges, 257–259      | Tito Herrera, 174–177          |
| paper                          | Photoshop Elements catalog, 75 |
| size for printing, 338         | Photoshop formats (PSD)        |
| type and sharpening, 354       | exports in, 376, 379–381       |
| Parametric Tone Curve, 252     | metadata for, 373              |
| parent folders, 406            | overview of, 60                |
| PDF photo books, 281, 296      | picked images, 22              |
| People view, 160–162           | Picture Package layout         |
| perceptual rendering, 357      | layout controls, 340           |
| perspective, 208               | modifying, 340–341             |
| photo books                    | options for, 336–337           |
| adding page numbers, 284       | presets, 335                   |
| adding text to, 289–294        | Pictures folder, 58            |
| assembling images for, 280     | pin, adjustment, 245           |
| backgrounds for, 287–288       | plug-ins, export, 378          |
| changing images, 285           | PNG files, 60                  |
| changing layouts, 282–284      | PNG transparency, 106          |
| exporting, 295–296             | Point Curve, 252               |
| lesson on, 276, 278–279        | Portrait profile, 189          |
| photo cells, 286–287           | post-crop vignetting, 254–256  |
| placing photos, 284–285        | presets                        |
| review questions on, 297       | creating user, 384–385         |
| 1 1                            | Develop module, 267–268        |

| export, 382–383                | processing options, 18           |
|--------------------------------|----------------------------------|
| photo book, 282, 293           | Profile Browser, 190             |
| print template, 336            | profiles                         |
| previews                       | camera, 187–190                  |
| enlarging, 107                 | printer, 352                     |
| HDR image, 260                 | project management, 394          |
| Import dialog, 54              | publishing collections           |
| import options for, 66         | mobile syncs for, 133            |
| JPEG, 187                      | photo book publishing, 295       |
| options for, 78                | _                                |
| panorama, 257                  | Q                                |
| Print module, 334              | Quick Collection                 |
| restored catalog, 371          | adding to/removing from,         |
| screen modes and, 101          | 112–114                          |
| Smart Previews, 401–403        | converting/clearing in, 113–114  |
| thumbnail size, 57             | function of, 24, 133             |
| Print Adjustment slider, 357   | showing marker for, 113          |
| Print Job panel, 351, 354, 356 | target collection of, 114        |
| Print module                   | using option of, 133             |
| overview of, 18, 329, 334–335  | Quick Develop                    |
| workspace layout, 16           | Compare mode, 108                |
| printers                       | editing with, 29, 30–32          |
| 16-bit, 354                    | _                                |
| color management by, 356       | R                                |
| soft-proofing for, 352–353     | Radial Filter tool, 37–39        |
| printing                       | Radial Gradient                  |
| color management, 354–357      | how to use, 240–242              |
| customizing templates, 338–346 | new features, 224, 225           |
| layout customization, 348–351  | pin adjustment, 245              |
| lesson on, 330, 332–333        | radius slider, 205               |
| monitor choice and, 355        | RAF files, 35, 245               |
| output settings, 351, 354      | RAID drives, 408                 |
| Print module overview, 334–335 | range masking, 224, 225, 229–233 |
| resolution for, 285, 336       | ranking images, 23, 154–156      |
| review questions on, 360–361   | rating system                    |
| saving templates, 347–348      | backing up, 370                  |
| soft proofs for, 352–353       | creating a, 154–156              |
| template choice, 338           | finding photos via, 169          |
| template overview, 336–337     | raw formats                      |
| Process Version 5, 268         | camera profiles for, 188         |

| color in, 209                    | photo books, 294–295               |  |
|----------------------------------|------------------------------------|--|
| contrast comparisons and, 195    | print output settings, 358–359     |  |
| defined, 60                      | print templates, 347–348           |  |
| Fujifilm, 245                    | slideshows, 315–316, 318–320       |  |
| HDR image, 259–260, 261          | screen modes, 101                  |  |
| metadata export and, 373         | Scrubby Zoom, 104                  |  |
| Nikon vs. Fujifilm, 35           | searches                           |  |
| panorama, 257                    | color label, 157                   |  |
| white balance and, 191, 192      | keyword, 152–154                   |  |
| realism, 261                     | Filmstrip, 171                     |  |
| rearranging images, 25           | Filter bar, 168–170                |  |
| recognition, facial, 160–162     | second window, 17, 119–120         |  |
| Reference view, 182              | security issues, with metadata, 68 |  |
| registering Lightroom Classic, 3 | Select Catalog dialog, 6           |  |
| rejected images                  | selecting images, 107, 122         |  |
| flagging, 22, 110–111            | Select Sky, 224                    |  |
| iterative culling for, 396–397   | Select Subject, 224                |  |
| relative rendering, 357          | selecting components/images        |  |
| relinking folders, 405–407       | additions and subtractions,        |  |
| renaming files, 13, 62–63        | 227-229                            |  |
| rendering, 353, 357              | Compare view for, 107–108          |  |
| resizing                         | flagging for, 110–111              |  |
| Brush tool, 243                  | highlighted border for, 24         |  |
| filmstrip, 115–116               | iterative culling for, 396–397     |  |
| panels, 95                       | mask tool for, 224                 |  |
| photo cells, 340                 | Select Sky/Select Subject, 224,    |  |
| prints and, 338                  | 225-227                            |  |
| resolution                       | Survey view for, 109–110           |  |
| export presets, 385              | sensor spots, 245–247              |  |
| print-ready, 285, 336            | settings, backing up, 367          |  |
| review tools, 20–21, 94          | shadows, adjusting, 195–196        |  |
| Rotate to Fit option, 344        | Shapiro, Alan, 124–127             |  |
| rotating images, 184–187         | sharing work. See also exports,    |  |
| ruler units, 340                 | 42-43                              |  |
| rulers, 341                      | sharpening, 207                    |  |
| _                                | shortcuts, 99                      |  |
| S                                | Show Parent, 406–407               |  |
| saturation, 201–204              | showing panels                     |  |
| Saved Locations panel, 166       | Filmstrip for, 115–116             |  |
| saving work                      | groups of panels, 96–98            |  |
|                                  |                                    |  |

| individual panels, 100               | source indicator, 115, 120         |  |
|--------------------------------------|------------------------------------|--|
| side-by-side comparisons, 27–28      | space, color, 352-353              |  |
| single image layouts                 | spherical panoramas, 257           |  |
| layout controls, 340                 | Spot Removal tool, 39–41, 245–250  |  |
| modifying, 340–341                   | spots, sensor, 245–247             |  |
| options for, 336–337                 | SSD drives, 404                    |  |
| presets, 335                         | Staab, Maranie, 388–391            |  |
| skin texture, 203                    | standard collections, 24           |  |
| Slideshow module                     | storage                            |  |
| how to use, 307–308                  | collections for, 133               |  |
| overview of, 18                      | folders for, 132                   |  |
| settings in, 22                      | imports from external, 53–54, 56,  |  |
| tools in, 303                        | 65–69                              |  |
| workspace layout, 16                 | metadata, 159                      |  |
| slideshows                           | NAS devices, 395                   |  |
| adding to/removing from, 316         | size of backups, 371               |  |
| author's tips on, 323–324            | straightening images, 34–35, 186   |  |
| customizing templates, 309-313,      | Stroke Border, 342                 |  |
| 318-320                              | subfolders, 406                    |  |
| exporting, 321–322                   | subjects                           |  |
| impromptu, 322                       | linear gradient use on, 238        |  |
| intro slides, 323                    | radial gradient to highlight,      |  |
| lesson on, 302, 304-307              | 240-242                            |  |
| review questions on, 325             | selecting, 224, 225–227            |  |
| saving, 315–316                      | tools for masking, 224             |  |
| Slideshow module how to, 307–308     | Survey view                        |  |
| sound and motion in, 317–318         | image classification in, 28        |  |
| text in, 312–314                     | image comparison in, 28–29         |  |
| smart collections, 133, 142, 410–411 | narrowing selections with,         |  |
| Smart Previews                       | 109–110                            |  |
| built during imports, 78             | syncing                            |  |
| cold status project, 409             | changes to save time, 264–266      |  |
| how to create, 401–403               | collections, 143–146               |  |
| mobile syncs of, 6                   | mobile editing, 6–7                |  |
| relinking missing folders, 405       | relinking missing folders, 405-407 |  |
| vs. smart collections, 410–411       | slides to music, 318               |  |
| snapshots for variations, 212        | Synology, 408                      |  |
| soft proofing, 352–353               | _                                  |  |
| Solo Mode, 17                        | Т                                  |  |
| Sort Direction icon, 117             | tablets, 244                       |  |

| tagging images                    | rating stars in, 23                   |
|-----------------------------------|---------------------------------------|
| color labels, 23, 157             | Thunderbolt 3 drives, 400, 404        |
| face tagging, 160–162             | TIFF                                  |
| geotagging, 163–167               | exports in, 376, 379–381              |
| keyword tagging, 20-21, 148-153   | metadata for, 159, 373                |
| Toolbar button for, 102           | overview of, 60                       |
| target collections, 114           | tilt, image, 208                      |
| Targeted Adjustment tool, 250-252 | Time Machine, 399-400                 |
| temperature, color, 191–193, 207  | tint, 192, 193, 252                   |
| temperature slider, 193           | tips                                  |
| Template Browser, 334, 335,       | module-specific, 7–8, 14              |
| 336–337                           | re-activating, 14                     |
| templates                         | Toensing, Amy, 326-329                |
| editing text, 314                 | Toggle Zoom View, 103-104             |
| filename, 63                      | toggling screen modes, 101            |
| metadata, 159                     | tokens, 63                            |
| modifying/organizing, 319-320     | tone mapping, 259–260, 261            |
| photo book, 282–283, 284, 286     | Print Adjustment slider, 357          |
| print, 336–348, 359               | tonal balance, 30, 35-37              |
| slideshow, 309-313, 318-320, 323  | tonal range, 197, 198                 |
| tethered shooting                 | tone curve changes, 250, 251–252      |
| importing images and, 77, 78-80   | wheel, 253–254                        |
| overlays for, 105                 | Tone Curve panel, 251–252             |
| text                              | Toolbar                               |
| identity plate, 343               | function of, 15                       |
| photo book, 289–294               | increasing width of, 82               |
| slideshow, 312-314, 323-324       | order of, 102                         |
| template editor, 314              | showing/hiding, 81, 184               |
| Text filter                       | viewing modes, 102                    |
| finding photos via, 168–169       | tools. See also specific tool by name |
| keyword search in, 21             | AI-based, 224                         |
| Text Template Editor, 314, 346    | module-specific, 16                   |
| Texture slider, 201, 202–203      | showing/hiding, 17                    |
| thumbnails                        | viewing order of, 102                 |
| badges for, 133, 148              | working with light via, 298           |
| changing order of, 117–118        | tracking changes, 12–13, 291          |
| changing size of, 57, 152         | transformations, 207–211              |
| color shifts in, 188              | troubleshooting, 7–9                  |
| customizing video, 73             | Type panel, 291                       |
| Filmstrip, 15                     |                                       |

| <b>U</b> workflow                                                        |                   |
|--------------------------------------------------------------------------|-------------------|
| Undo, 109 collections for, 18                                            | 34                |
| user presets, 384–385 copied image local                                 |                   |
| hot, medium, and 394–411                                                 | d cold strategy,  |
| Varghese, Binuk, 46–49 lesson on, 392                                    |                   |
| variations, 210–212 memory card sta                                      |                   |
| version updates, 1  Monogram Creat                                       | tive Console for, |
| vibrance, 201–204                                                        | 0.20              |
| video files overview of, 10, 1                                           |                   |
| color lookup tables for, 188  review questions  Smart Previews,          |                   |
| importing, /3                                                            | 70                |
| overview of, 60 streamlining, 2 tips for slideshow                       | , 202             |
| print lesson, 357 tips for sinceshow workspace                           | , 323             |
| slideshows with, 317 workspace customizing, 90,                          | 91 95_100         |
| Filmstrin 115_1                                                          |                   |
| flagging/deleting                                                        |                   |
| Import dialog 54                                                         | •                 |
| Switching views, 102                                                     |                   |
| Vignetting, 207, 254–256                                                 | -110              |
| virtual copies, 210–211, 212                                             |                   |
| vivid profile, 189  Quick Collection                                     |                   |
| W review questions                                                       |                   |
| switching views                                                          |                   |
| Wacom Intuos tablet, 244 tips for getting st                             |                   |
| warm color, 193                                                          |                   |
| watched folders, /4-//                                                   |                   |
| Web module, 16, 18  West to Many 202  viewing/managin                    | ıg images, 94     |
| Wendt, Max, 203                                                          |                   |
| white balance, 31, 32, 191–193 <b>X</b> White Balance Selector tool, 193 |                   |
| white point, 192 XMP metadata, 148                                       | 3, 159, 373       |
| whites adjusting 107 200                                                 |                   |
| Windows systems                                                          |                   |
| backup drives, 399–400 zoom controls                                     |                   |
| instructions for, 5 Loupe view, 103-                                     | -105              |
| screen modes for, 101 photo cell, 286                                    |                   |
| glidaghayy 217 2                                                         |                   |
| Show Module Picker for, 92                                               | 18                |